# **NetIQ® AppManager® for Citrix XenApp**

## **Management Guide**

**March 2014**

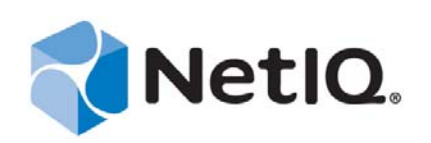

#### **Legal Notice**

THIS DOCUMENT AND THE SOFTWARE DESCRIBED IN THIS DOCUMENT ARE FURNISHED UNDER AND ARE SUBJECT TO THE TERMS OF A LICENSE AGREEMENT OR A NON-DISCLOSURE AGREEMENT. EXCEPT AS EXPRESSLY SET FORTH IN SUCH LICENSE AGREEMENT OR NON-DISCLOSURE AGREEMENT, NETIQ CORPORATION PROVIDES THIS DOCUMENT AND THE SOFTWARE DESCRIBED IN THIS DOCUMENT "AS IS" WITHOUT WARRANTY OF ANY KIND, EITHER EXPRESS OR IMPLIED, INCLUDING, BUT NOT LIMITED TO, THE IMPLIED WARRANTIES OF MERCHANTABILITY OR FITNESS FOR A PARTICULAR PURPOSE. SOME STATES DO NOT ALLOW DISCLAIMERS OF EXPRESS OR IMPLIED WARRANTIES IN CERTAIN TRANSACTIONS; THEREFORE, THIS STATEMENT MAY NOT APPLY TO YOU.

For purposes of clarity, any module, adapter or other similar material ("Module") is licensed under the terms and conditions of the End User License Agreement for the applicable version of the NetIQ product or software to which it relates or interoperates with, and by accessing, copying or using a Module you agree to be bound by such terms. If you do not agree to the terms of the End User License Agreement you are not authorized to use, access or copy a Module and you must destroy all copies of the Module and contact NetIQ for further instructions.

This document and the software described in this document may not be lent, sold, or given away without the prior written permission of NetIQ Corporation, except as otherwise permitted by law. Except as expressly set forth in such license agreement or non-disclosure agreement, no part of this document or the software described in this document may be reproduced, stored in a retrieval system, or transmitted in any form or by any means, electronic, mechanical, or otherwise, without the prior written consent of NetIQ Corporation. Some companies, names, and data in this document are used for illustration purposes and may not represent real companies, individuals, or data.

This document could include technical inaccuracies or typographical errors. Changes are periodically made to the information herein. These changes may be incorporated in new editions of this document. NetIQ Corporation may make improvements in or changes to the software described in this document at any time.

U.S. Government Restricted Rights: If the software and documentation are being acquired by or on behalf of the U.S. Government or by a U.S. Government prime contractor or subcontractor (at any tier), in accordance with 48 C.F.R. 227.7202-4 (for Department of Defense (DOD) acquisitions) and 48 C.F.R. 2.101 and 12.212 (for non-DOD acquisitions), the government's rights in the software and documentation, including its rights to use, modify, reproduce, release, perform, display or disclose the software or documentation, will be subject in all respects to the commercial license rights and restrictions provided in the license agreement.

#### **© 2014 NetIQ Corporation and its affiliates. All Rights Reserved.**

For information about NetIQ trademarks, see [https://www.netiq.com/company/legal/.](https://www.netiq.com/company/legal/)

## **Contents**

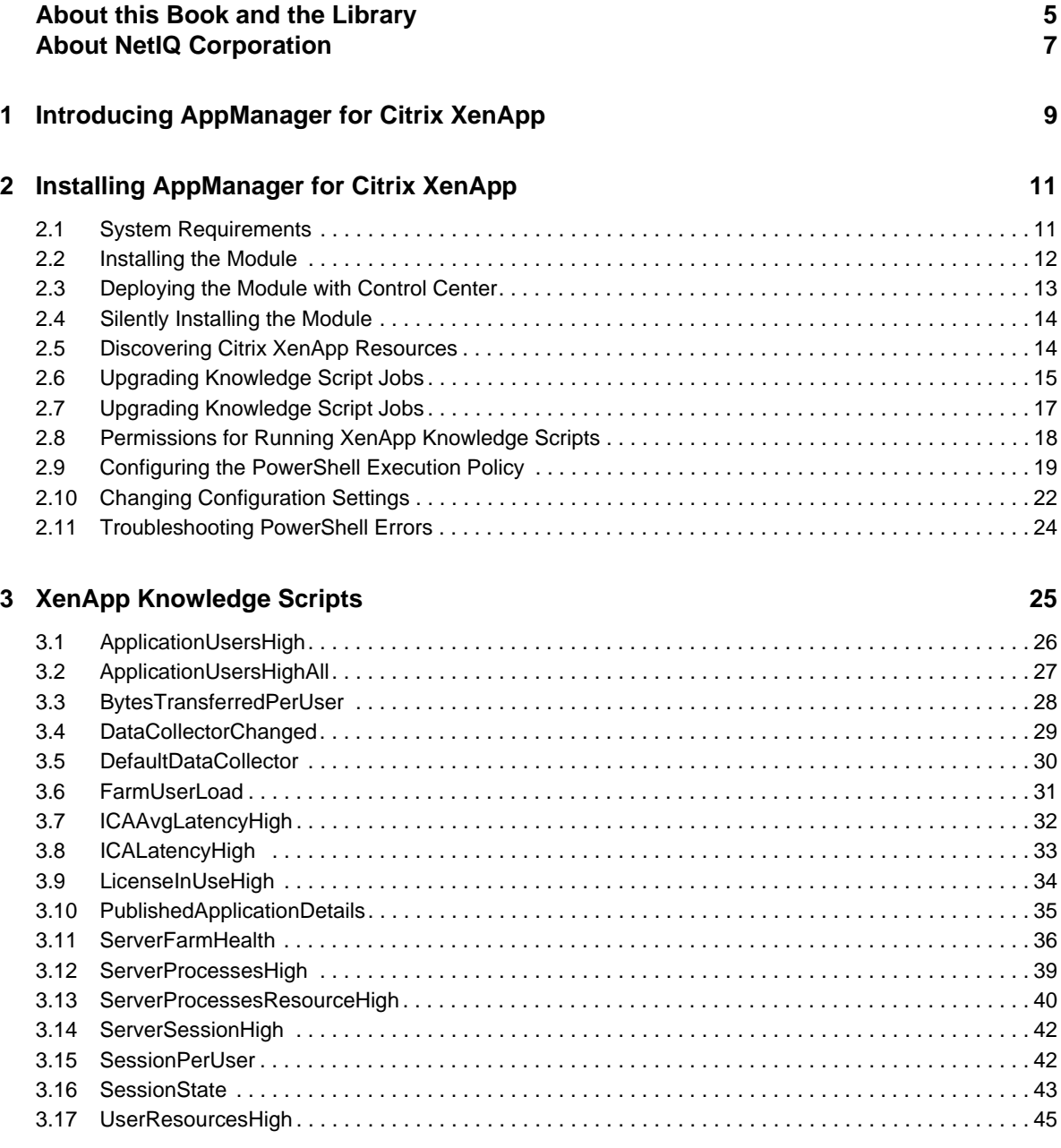

## <span id="page-4-0"></span>**About this Book and the Library**

The NetIQ AppManager product (AppManager) is a comprehensive solution for managing, diagnosing, and analyzing performance, availability, and health for a broad spectrum of operating environments, applications, services, and server hardware.

AppManager provides system administrators with a central, easy-to-use console to view critical server and application resources across the enterprise. With AppManager, administrative staff can monitor computer and application resources, check for potential problems, initiate responsive actions, automate routine tasks, and gather performance data for real-time and historical reporting and analysis.

### **Intended Audience**

This guide provides information for individuals responsible for installing an AppManager module and monitoring specific applications with AppManager.

## **Other Information in the Library**

The library provides the following information resources:

#### **Installation Guide for AppManager**

Provides complete information about AppManager pre-installation requirements and step-bystep installation procedures for all AppManager components.

#### **User Guide for AppManager Control Center**

Provides complete information about managing groups of computers, including running jobs, responding to events, creating reports, and working with Control Center. A separate guide is available for the AppManager Operator Console.

#### **Administrator Guide for AppManager**

Provides information about maintaining an AppManager management site, managing security, using scripts to handle AppManager tasks, and leveraging advanced configuration options.

#### **Upgrade and Migration Guide for AppManager**

Provides complete information about how to upgrade from a previous version of AppManager.

#### **Management guides**

Provide information about installing and monitoring specific applications with AppManager.

**Help** 

Provides context-sensitive information and step-by-step guidance for common tasks, as well as definitions for each field on each window.

The AppManager library is available in Adobe Acrobat (PDF) format from the [AppManager](https://www.netiq.com/documentation/appmanager/)  [Documentation](https://www.netiq.com/documentation/appmanager/) page of the NetIQ Web site.

## <span id="page-6-0"></span>**About NetIQ Corporation**

We are a global, enterprise software company, with a focus on the three persistent challenges in your environment: Change, complexity and risk—and how we can help you control them.

## **Our Viewpoint**

#### **Adapting to change and managing complexity and risk are nothing new**

In fact, of all the challenges you face, these are perhaps the most prominent variables that deny you the control you need to securely measure, monitor, and manage your physical, virtual, and cloud computing environments.

#### **Enabling critical business services, better and faster**

We believe that providing as much control as possible to IT organizations is the only way to enable timelier and cost effective delivery of services. Persistent pressures like change and complexity will only continue to increase as organizations continue to change and the technologies needed to manage them become inherently more complex.

## **Our Philosophy**

#### **Selling intelligent solutions, not just software**

In order to provide reliable control, we first make sure we understand the real-world scenarios in which IT organizations like yours operate — day in and day out. That's the only way we can develop practical, intelligent IT solutions that successfully yield proven, measurable results. And that's so much more rewarding than simply selling software.

#### **Driving your success is our passion**

We place your success at the heart of how we do business. From product inception to deployment, we understand that you need IT solutions that work well and integrate seamlessly with your existing investments; you need ongoing support and training post-deployment; and you need someone that is truly easy to work with — for a change. Ultimately, when you succeed, we all succeed.

### **Our Solutions**

- Identity & Access Governance
- Access Management
- Security Management
- Systems & Application Management
- Workload Management
- Service Management

## **Contacting Sales Support**

For questions about products, pricing, and capabilities, contact your local partner. If you cannot contact your partner, contact our Sales Support team.

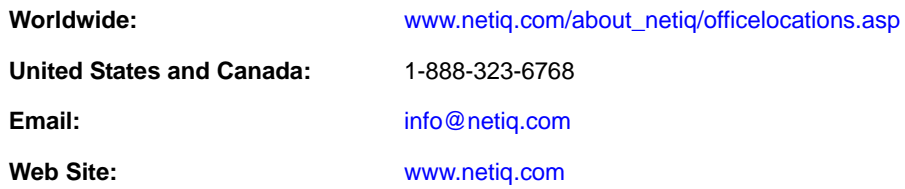

## **Contacting Technical Support**

For specific product issues, contact our Technical Support team.

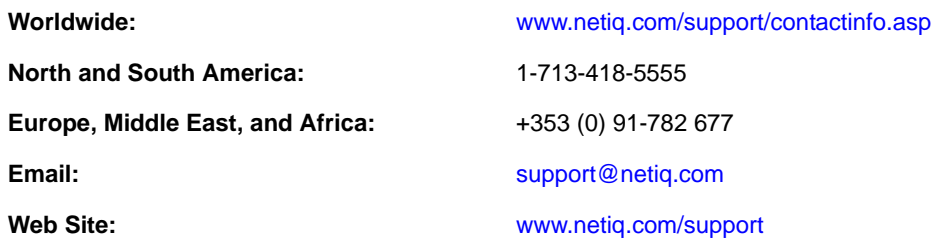

## **Contacting Documentation Support**

Our goal is to provide documentation that meets your needs. The documentation for this product is available on the NetIQ Web site in HTML and PDF formats on a page that does not require you to log in. If you have suggestions for documentation improvements, click **comment on this topic** at the bottom of any page in the HTML version of the documentation posted at [www.netiq.com/](http://www.netiq.com/documentation) [documentation](http://www.netiq.com/documentation). You can also email [Documentation-Feedback@netiq.com](mailto:Documentation-Feedback@netiq.com). We value your input and look forward to hearing from you.

## **Contacting the Online User Community**

NetIQ Communities, the NetIQ online community, is a collaborative network connecting you to your peers and NetIQ experts. By providing more immediate information, useful links to helpful resources, and access to NetIQ experts, NetIQ Communities helps ensure you are mastering the knowledge you need to realize the full potential of IT investments upon which you rely. For more information, visit [community.netiq.com](http://community.netiq.com).

### <span id="page-8-0"></span>1 <sup>1</sup> **Introducing AppManager for Citrix XenApp**

AppManager lets you manage the performance and availability of servers running Citrix XenApp. The XenApp category of Knowledge Scripts tracks vital aspects of system performance, including:

- The number of sessions on a server
- The number of sessions opened by each user
- The number of bytes transferred from each session by each user
- The average and high latency of server sessions
- Session states
- The number of processes on a server across all sessions
- The memory and CPU resources used by server processes
- The number of users running an application across all sessions
- The percentage of all licenses that are in use on the License Server, on clustered and nonclustered environments
- Whether a specific application is on the list of published applications, and which servers are assigned to that published application
- Whether a server is the default data collector, also called the master browser in previous versions of the Citrix Server, along with zone information, for a specific Citrix Server

By monitoring your Citrix XenApp implementation at the component level, you can quickly identify areas that are or will have a negative impact on overall performance. Then you can modify how you have configured the system.

For example, if you notice an excessive or steadily increasing number of server sessions, you can add additional processors and RAM to accommodate the load. Additionally, if you are maintaining a load-balanced environment, you can investigate whether another server is suffering problems.

After you have the system tuned to your satisfaction, you can collect new data to use as a benchmark for setting performance thresholds. When you establish these thresholds in the Knowledge Scripts that monitor your system, you are setting the boundaries for optimum performance. Any time the system begins operating outside those boundaries, you can be alerted immediately, and take steps to correct or prevent problems.

In addition to providing an ongoing evaluation of system performance, the Knowledge Scripts in the XenApp category collect data you can use for reporting. Reports can be configured for any time frame during which you have collected data, and allow you to study data in increments from one minute to one month. For example, you can study the minute-by-minute use of CPU time by Citrix XenApp server processes for the last hour, or the average number of sessions per user per month over the past year. The flexibility of the AppManager reporting architecture lets you perform close scrutiny of your system, as well as illustrate historical trends.

## <span id="page-10-0"></span>2 **Installing AppManager for Citrix XenApp**

This chapter provides installation instructions and describes system requirements for AppManager for Citrix XenApp.

This chapter assumes you have AppManager installed. For more information about installing AppManager or about AppManager system requirements, see the *Installation Guide for AppManager*, which is available on the [AppManager Documentation](https://www.netiq.com/documentation/appmanager/) page.

## <span id="page-10-1"></span>**2.1 System Requirements**

For the latest information about supported software versions and the availability of module updates, visit the [AppManager Supported Products](http://www.netiq.com/support/am/supportedproducts/default.asp) page. Unless noted otherwise, this module supports all updates, hotfixes, and service packs for the releases listed below.

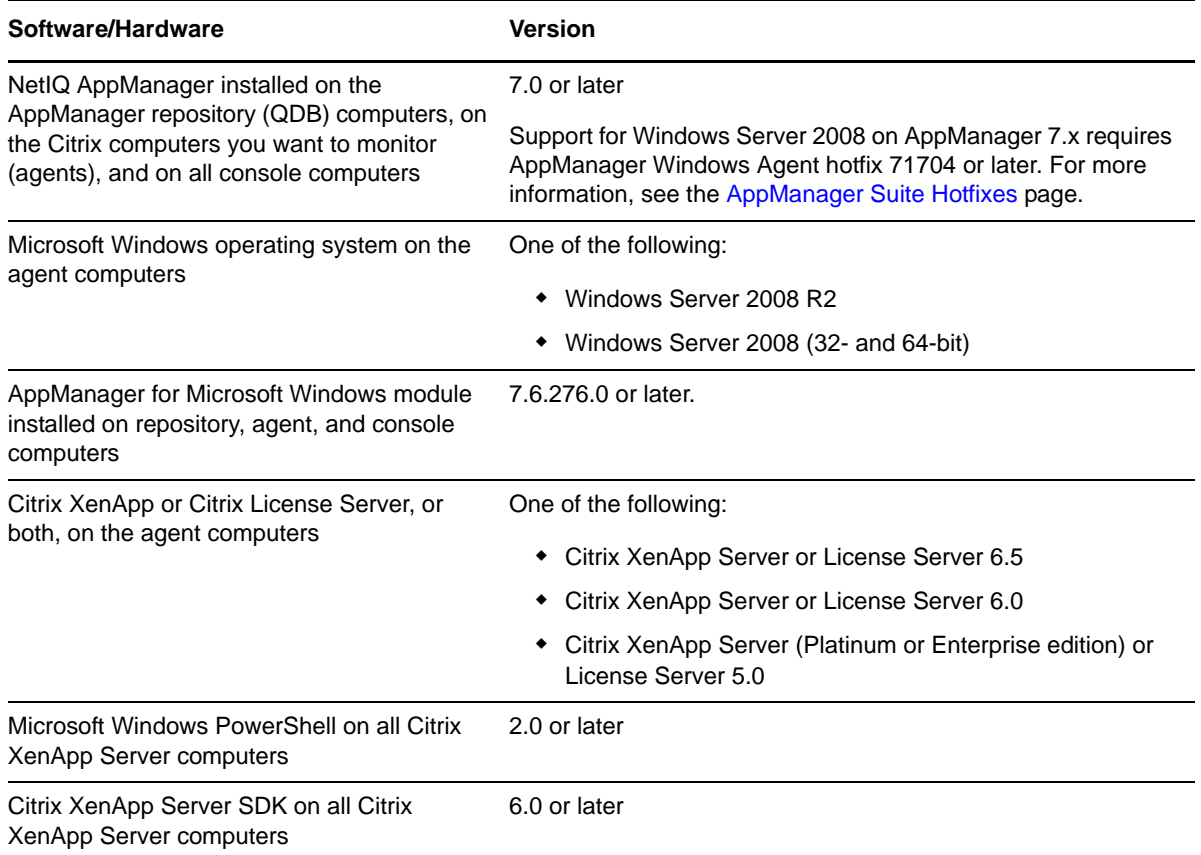

AppManager for Citrix XenApp has the following system requirements:

If you encounter problems using this module with a later version of your application, contact [NetIQ](http://www.netiq.com/support)  [Technical Support.](http://www.netiq.com/support)

## <span id="page-11-0"></span>**2.2 Installing the Module**

Run the module installer on the XenApp servers you want to monitor (agents) to install the agent components, and run the module installer on all console computers to install the Help and console extensions.

Access the AM70-XenApp-8.x.x.0.msi module installer from the AM70-XenApp-8.x.x.0 self-extracting installation package on the [AppManager Module Upgrades & Trials](http://www.netiq.com/support/am/extended/modules.asp) page.

For Windows environments where User Account Control (UAC) is enabled, install the module using an account with administrative privileges. Use one of the following methods:

- Log in to the server using the account named Administrator. Then, run the module installer .msi file from a command prompt or by double-clicking it.
- Log in to the server as a user with administrative privileges and run the module installer .msi file as an administrator from a command prompt. To open a command-prompt window at the administrative level, right-click a command-prompt icon or a Windows menu item and select **Run as administrator**.

You can install the Knowledge Scripts into local or remote AppManager repositories (QDBs). The module installer now installs Knowledge Scripts for each module directly into the QDB instead of to the \AppManager\qdb\kp folder as in previous releases of AppManager.

You can install the module manually, or you can use Control Center to deploy the module on a remote computer where an agent is installed. For more information, see [Section 2.3, "Deploying the](#page-12-0)  [Module with Control Center," on page 13](#page-12-0). However, if you do use Control Center to deploy the module, Control Center only installs the *agent* components of the module. The module installer installs the QDB and console components as well as the agent components on the agent computer.

#### **To install the module manually:**

- **1** Double-click the module installer .msi file.
- **2** Accept the license agreement.
- **3** Review the results of the pre-installation check. You can expect one of the following three scenarios:
	- **No AppManager agent is present:** In this scenario, the pre-installation check fails, and the installer does not install agent components.
	- **An AppManager agent is present, but some other prerequisite fails:** In this scenario, the default is to not install agent components because of one or more missing prerequisites. However, you can override the default by selecting **Install agent component locally**. A missing application server for this particular module often causes this scenario. For example, installing the AppManager for Microsoft SharePoint module requires the presence of a Microsoft SharePoint server on the selected computer.
	- **All prerequisites are met:** In this scenario, the installer installs the agent components.
- **4** To install the Knowledge Scripts into the QDB:
	- **4a** Select **Install Knowledge Scripts** to install the repository components, including the Knowledge Scripts, object types, and SQL stored procedures.
	- **4b** Specify the SQL Server name of the server hosting the QDB, as well as the case-sensitive QDB name.
- **5** (Conditional) If you use Control Center 7.x, run the module installer for each QDB attached to Control Center.
- **6** (Conditional) If you use Control Center 8.x, run the module installer only for the primary QDB. Control Center automatically replicates this module to secondary QDBs.
- **7** Run the module installer on all console computers to install the Help and console extensions.
- **8** Run the module installer on the XenApp servers you want to monitor (agents) to install the agent components.
- **9** (Conditional) If you have not discovered XenApp resources, run the Discovery\_XenApp Knowledge Script on all agent computers where you installed the module. For more information, see [Section 2.5, "Discovering Citrix XenApp Resources," on page 14](#page-13-1).
- **10** To get the updates provided in this release, upgrade any running Knowledge Script jobs. For more information, see [Section 2.6, "Upgrading Knowledge Script Jobs," on page 15.](#page-14-0)

After the installation has completed, the XenApp\_Install.log file, located in the \NetIQ\Temp\NetIQ\_Debug\<*ServerName*> folder, lists any problems that occurred.

### <span id="page-12-0"></span>**2.3 Deploying the Module with Control Center**

You can use Control Center to deploy the module on a remote computer where an agent is installed. This topic briefly describes the steps involved in deploying a module and provides instructions for checking in the module installation package. For more information, see the *Control Center User Guide for AppManager*, which is available on the [AppManager Documentation](https://www.netiq.com/documentation/appmanager/) page.

#### **2.3.1 Deployment Overview**

This section describes the tasks required to deploy the module on an agent computer.

#### **To deploy the module on an agent computer:**

- **1** Verify the default deployment credentials.
- **2** Check in an installation package. For more information, see [Section 2.3.2, "Checking In the](#page-12-1)  [Installation Package," on page 13](#page-12-1).
- **3** Configure an e-mail address to receive notification of a deployment.
- **4** Create a deployment rule or modify an out-of-the-box deployment rule.
- **5** Approve the deployment task.
- **6** View the results.

#### <span id="page-12-1"></span>**2.3.2 Checking In the Installation Package**

You must check in the installation package, AM70-XenApp-8.x.x.0.xml, before you can deploy the module on an agent computer.

#### **To check in a module installation package:**

- **1** Log in to Control Center using an account that is a member of a user group with deployment permissions.
- **2** Navigate to the **Deployment** tab (for AppManager 8.x) or **Administration** tab (for AppManager 7.x).
- **3** In the Deployment folder, select **Packages**.
- **4** On the Tasks pane, click **Check in Deployment Packages** (for AppManager 8.x) or **Check in Packages** (for AppManager 7.x).
- **5** Navigate to the folder where you saved AM70-XenApp-8.x.x.0.xml and select the file.
- **6** Click **Open**. The Deployment Package Check in Status dialog box displays the status of the package check in.

### <span id="page-13-0"></span>**2.4 Silently Installing the Module**

To silently (without user intervention) install a module using the default settings, run the following command from the folder in which you saved the module installer:

msiexec.exe /i "AM70-XenApp-8.*x.x*.0.msi" /qn

where *x.x* is the actual version number of the module installer.

To create a log file that describes the operations of the module setup program, add the following flag to the command noted above:

/L\* "AM70-XenApp-8.*x.x*.0.msi.log"

The log file is created in the directory in which you saved the module installer.

**NOTE:** To perform a silent install on an AppManager agent running Windows Server 2008 R2 or Windows Server 2012, open a command prompt at the administrative level and select **Run as administrator** before you run the silent install command listed above.

To silently install the module to a remote AppManager repository, you can use Windows authentication or SQL authentication.

#### **Windows authentication**:

AM70-XenApp-7.*x.x*.0.msi /qn MO\_B\_QDBINSTALL=1 MO\_B\_MOINSTALL=0 MO\_B\_SQLSVR\_WINAUTH=1 MO\_SQLSVR\_NAME=*SQLServerName* MO\_QDBNAME=*AM-RepositoryName*

#### **SQL authentication**:

AM70-XenApp-7.*x.x*.0.msi /qn MO\_B\_QDBINSTALL=1 MO\_B\_MOINSTALL=0 MO\_B\_SQLSVR\_WINAUTH=0 MO\_SQLSVR\_USER=*SQLLogin* MO\_SQLSVR\_PWD=*SQLLoginPassword* MO\_SQLSVR\_NAME=*SQLServerName* MO\_QDBNAME=*AM-RepositoryName*

### <span id="page-13-1"></span>**2.5 Discovering Citrix XenApp Resources**

Use this Knowledge Script to discover Citrix XenApp resources and configuration information. The TreeView for this module now includes a reorganized set of objects that include Citrix XenApp, License Servers, Licenses, Farms, and Servers, along with several additional services: MFCom, Citrix Licensing, Citrix XTE Server, Citrix Service Manager, Citrix Encryption Service, and Citrix IMA Service.

AppManager for Citrix XenApp supports cluster discovery on all cluster nodes for the Citrix License Server component. If you run the Discovery Knowledge Script on both nodes of a cluster added to the Operator Console, the Discovery script discovers the license server on both nodes, but the license types available on the license server object are not discovered. The TreeView for cluster discovery displays the license types available on the License Server object for non-cluster servers only.

Set the parameters on the Values tab as needed:

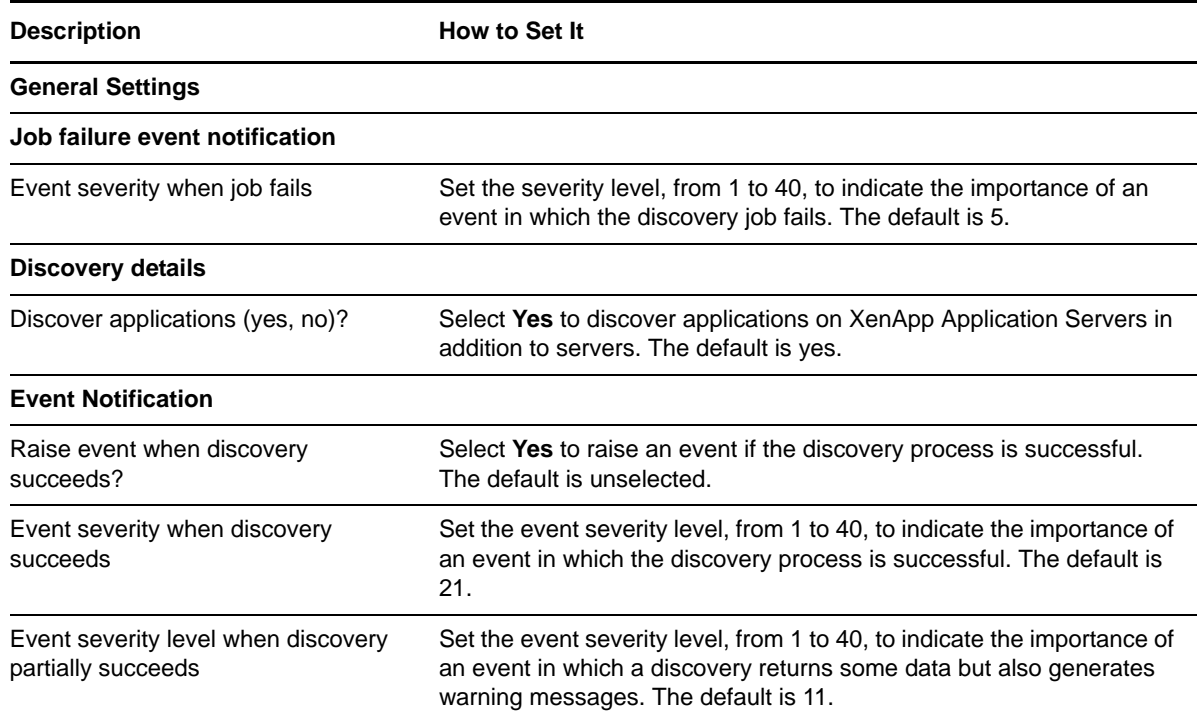

### <span id="page-14-0"></span>**2.6 Upgrading Knowledge Script Jobs**

This release of AppManager for Citrix XenApp contains updated Knowledge Scripts. You can push the changes for updated scripts to running Knowledge Script jobs in one of the following ways:

- Use the AMAdmin\_UpgradeJobs Knowledge Script.
- Use the Properties Propagation feature.

### **2.6.1 Running AMAdmin\_UpgradeJobs**

If you are using AppManager 8.x or later, the module upgrade process now *retains* any changes you might have made to the parameter settings for the Knowledge Scripts in the previous version of this module. Before AppManager 8.x, the module upgrade process *overwrote* any settings you might have made, changing the settings back to the module defaults.

As a result, if this module includes any changes to the default values for any Knowledge Script parameter, the module upgrade process ignores those changes and retains all parameter values that you updated. Unless you review the management guide or the online Help for that Knowledge Script, you will not know about any changes to default parameter values that came with this release.

You can push the changes for updated scripts to running Knowledge Script jobs in one of the following ways:

- Use the AMAdmin\_UpgradeJobs Knowledge Script.
- Use the Properties Propagation feature.

### **2.6.2 Propagating Knowledge Script Changes**

You can propagate script changes to jobs that are running and to Knowledge Script Groups, including recommended Knowledge Script Groups and renamed Knowledge Scripts.

Before propagating script changes, verify that the script parameters are set to your specifications. Customized script parameters may have reverted to default parameters during the installation of the module. New parameters may need to be set appropriately for your environment or application.

You can choose to propagate only properties (specified in the Schedule and Values tabs), only the script (which is the logic of the Knowledge Script), or both. Unless you know specifically that changes affect only the script logic, you should propagate both properties and the script.

For more information about propagating Knowledge Script changes, see the "Running Monitoring Jobs" chapter of the *Operator Console User Guide for AppManager*.

#### <span id="page-15-0"></span>**Propagating Changes to Ad Hoc Jobs**

You can propagate the properties and the logic (script) of a Knowledge Script to ad hoc jobs started by that Knowledge Script. Corresponding jobs are stopped and restarted with the Knowledge Script changes.

#### **To propagate changes to ad hoc Knowledge Script jobs:**

- **1** In the Knowledge Script view, select the Knowledge Script for which you want to propagate changes.
- **2** Click **Properties Propagation** > **Ad Hoc Jobs**.
- **3** Select the components of the Knowledge Script that you want to propagate to associated ad hoc jobs:

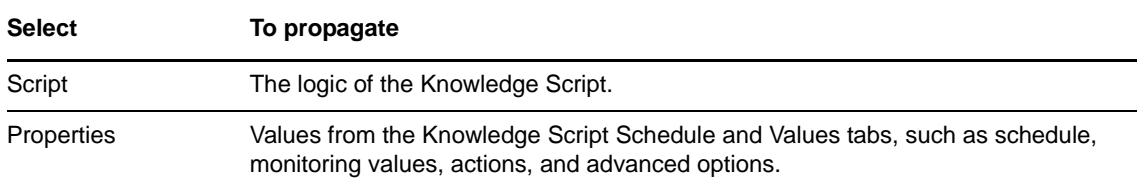

#### **Propagating Changes to Knowledge Script Groups**

You can propagate the properties and logic (script) of a Knowledge Script to corresponding Knowledge Script Group members.

After you propagate script changes to Knowledge Script Group members, you can propagate the updated Knowledge Script Group members to associated running jobs. For more information, see ["Propagating Changes to Ad Hoc Jobs" on page 16.](#page-15-0)

#### **To propagate Knowledge Script changes to Knowledge Script Groups:**

- **1** In the Knowledge Script view, select the Knowledge Script Group for which you want to propagate changes.
- **2** On the KS menu, select **Properties propagation** > **Ad Hoc Jobs**.
- **3** *If you want to exclude a Knowledge Script member from properties propagation*, deselect that member from the list in the Properties Propagation dialog box.

**4** Select the components of the Knowledge Script that you want to propagate to associated Knowledge Script Groups:

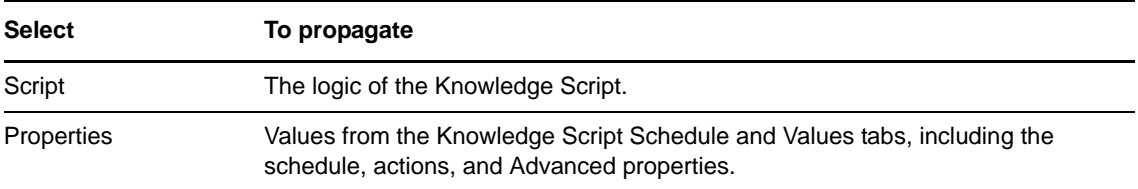

**5** Click **OK**. Any monitoring jobs started by a Knowledge Script Group member are restarted with the job properties of the Knowledge Script Group member.

### <span id="page-16-0"></span>**2.7 Upgrading Knowledge Script Jobs**

If you are using AppManager 8.x or later, the module upgrade process now *retains* any changes you might have made to the parameter settings for the Knowledge Scripts in the previous version of this module. Before AppManager 8.x, the module upgrade process *overwrote* any settings you might have made, changing the settings back to the module defaults.

As a result, if this module includes any changes to the default values for any Knowledge Script parameter, the module upgrade process ignores those changes and retains all parameter values that you updated. Unless you review the management guide or the online Help for that Knowledge Script, you will not know about any changes to default parameter values that came with this release.

You can push the changes for updated scripts to running Knowledge Script jobs in one of the following ways:

- Use the AMAdmin\_UpgradeJobs Knowledge Script.
- Use the Properties Propagation feature.

### **2.7.1 Running AMAdmin\_UpgradeJobs**

The AMAdmin\_UpgradeJobs Knowledge Script can push changes to running Knowledge Script jobs. Your AppManager repository (QDB) must be at version 7.0 or later. Upgrading jobs to use the most recent script version allows the jobs to take advantage of the latest script logic while maintaining existing parameter values for the job.

For more information, see the **Help** for the AMAdmin\_UpgradeJobs Knowledge Script.

### **2.7.2 Propagating Knowledge Script Changes**

You can propagate script changes to jobs that are running and to Knowledge Script Groups, including recommended Knowledge Script Groups and renamed Knowledge Scripts.

Before propagating script changes, verify that the script parameters are set to your specifications. You might need to appropriately set new parameters for your environment or application.

If you are not using AppManager 8.x or later, customized script parameters might have reverted to default parameters during the installation of the module.

You can choose to propagate only properties (specified in the **Schedule** and **Values** tabs), only the script (which is the logic of the Knowledge Script), or both. Unless you know specifically that changes affect only the script logic, you should propagate the properties and the script.

For more information about propagating Knowledge Script changes, see the "Running Monitoring Jobs" chapter of the *Control Center User Guide for AppManager*.

### **2.7.3 Propagating Changes to Ad Hoc Jobs or Knowledge Script Groups**

You can propagate the properties and the logic (script) of a Knowledge Script to ad hoc jobs started by that Knowledge Script. Corresponding jobs are stopped and restarted with the Knowledge Script changes.

You can also propagate the properties and logic of a Knowledge Script to corresponding Knowledge Script Group members. After you propagate script changes to Knowledge Script Group members, you can propagate the updated Knowledge Script Group members to associated running jobs. Any monitoring jobs started by a Knowledge Script Group member are restarted with the job properties of the Knowledge Script Group member.

#### **To propagate changes to ad hoc Knowledge Script jobs or Knowledge Script Groups:**

- **1** In the Knowledge Script view, select the Knowledge Script or Knowledge Script Group for which you want to propagate changes.
- **2** Right-click the script or group and select **Properties propagation** > **Ad Hoc Jobs**.
- **3** Select the components of the Knowledge Script that you want to propagate to associated ad hoc jobs or groups and click **OK**:

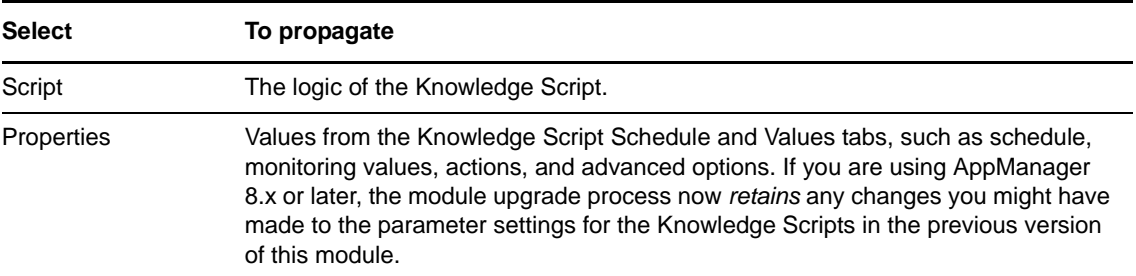

## <span id="page-17-0"></span>**2.8 Permissions for Running XenApp Knowledge Scripts**

To run the XenApp Knowledge Scripts, the AppManager agent needs certain secure permissions. The account under which the agent services, NetIQmc and NetIQccm, run must be able to log in as a service on each monitored Citrix XenApp computer. The agent must run in one of the following ways:

- Run as a Windows user that is configured as a XenApp Administrator.
- Run as the local system account and configure AppManager Security Manager so that PowerShellHost runs as a WIndows user configured as a XenApp Administrator. For information about how to configure the PowerShellHost credentials, see [Section 2.8.1,](#page-18-1)  ["Configuring Security Manager," on page 19](#page-18-1).

If you run the NetIQmc agent service as a Windows user that is configured as a XenApp administrator, ensure your user account has *Full Administration* or *View Only* privileges, not *Custom* privileges.

### <span id="page-18-1"></span>**2.8.1 Configuring Security Manager**

To run the PowerShell cmdlets, the MCPSHostServer must run under the XenApp Administrator user account. If you are using the local system account, you must configure Security Manager for the correct credentials.

**To configure AppManager Security Manager to ensure that MCPSHostServer runs under the XenApp Administrator user account:**

- **1** On the **Extensions** menu in the Operator Console, click **Security Manager**.
- **2** Select the XenApp server.
- **3** On the Custom tab, click **Add**.
- **4** In the Label field, type **XenApp**.
- **5** In the Sub-label field, type **XAAdminUser**
- **6** In the Value 1 field, specify the user name for the XenApp Administrator.
- **7** In the Value 2 field, specify the password for the account.
- **8** In the Value 2 field, specify the domain for the account.
- **9** Select **Extended application support** to encrypt the password when it is stored in the repository.
- **10** Click **OK**.
- **11** Click **Apply** to save the Security Manager settings.

### <span id="page-18-0"></span>**2.9 Configuring the PowerShell Execution Policy**

This section describes the procedure for configuring the Microsoft PowerShell Execution Policy for environments that use Powershell. The PowerShell Execution Policy determines whether PowerShell scripts are allowed to run.

#### **2.9.1 Understanding PowerShell Cmdlets**

Citrix XenApp uses the Microsoft scripting and command environment known as PowerShell. PowerShell is made up of hundreds of executable objects called **cmdlets**, pronounced **command-lets**. When running the XenApp category of Knowledge Scripts, AppManager makes a series of calls to PowerShell and the XenApp cmdlets. The combination of cmdlets depends on the version of XenApp Server. AppManager executes the cmdlets to manipulate XenApp objects.

For more information about using Powershell, see your Microsoft PowerShell documentation.

#### **2.9.2 Configuring the PowerShell Execution Policy**

The PowerShell Execution Policy determines whether PowerShell scripts are allowed to run. By default, the Execution Policy is set to Restricted. If you try to run scripts under the Restricted policy, AppManager generates error messages.

The Execution Policy directly affects the XenApp Knowledge Scripts. Although the scripts that ship with AppManager for XenApp are written in VBScript and installed as <scriptname>.gml, the logic for the scripts is contained in complementary PowerShell scripts that are installed on the agent computer along with the module. The PowerShell scripts use the same name as the XenApp Knowledge Scripts, but with a .ps1 extension.

**NOTE:** The digital signature encoded in a XenApp Knowledge Script is tied to the contents of the script. If you change the script, the signature is no longer valid and you cannot execute the script. If you change a XenApp Knowledge Script, you must do one of the following:

- Re-sign the scripts using your own digital certificate.
- Change the Execution Policy to either **RemoteSigned** or **Unrestricted**. A group policy that governs script execution overrides any policy changes you make with the Set-ExecutionPolicy cmdlet. For example, if the group policy forbids script execution, you cannot change the policy by running Set-ExecutionPolicy. First change the group policy to allow script execution, and then run Set-ExecutionPolicy to select a specific Execution Policy.

Before AppManager can execute the PowerShell scripts, you must change the Execution Policy from Restricted to one of the following policy options:

- **AllSigned**, which allows execution of scripts that have been digitally signed by a trusted publisher. If you select the **AllSigned** policy, perform the steps outlined in [Section 2.9.3,](#page-19-0)  ["Trusting XenApp PowerShell Scripts," on page 20](#page-19-0).
- **RemoteSigned**, which allows local scripts to run regardless of signature, and requires trusted digital signatures only for remote scripts. XenApp Knowledge Scripts are local scripts.
- **Unrestricted**, which allows both local and remote scripts to run, regardless of signature.

#### **To change the PowerShell Execution Policy:**

- **1** Open the XenApp Command Shell on the agent computer.
- **2** Run the following cmdlet:

Set-ExecutionPolicy <policy>

where <policy> is the name of the Execution Policy you choose.

**3** Repeat Steps **1** and **2** on all agent computers, including Server role computers.

#### <span id="page-19-0"></span>**2.9.3 Trusting XenApp PowerShell Scripts**

When a PowerShell script is executed under an AllSigned policy, PowerShell verifies that the script contains a digital signature and that the signature is associated with a trusted publisher. NetIQ Corporation signs the XenApp PowerShell scripts. If you use the **AllSigned** policy, you must choose to trust NetIQ Corporation by importing the NetIQ Corporation digital certificate into the local certificate store on *each* XenApp server in your environment.

You can import the digital certificate by running one of the XenApp PowerShell scripts from the command line.

#### **To import the digital certificate:**

- **1** Open the XenApp SDK Command Shell on the agent computer.
- **2** Set the ExecutionPolicy to AllSigned or RemoteSigned.
- **3** Change to the AppManager\bin\PowerShell\Scripts directory.
- **4** Type .\XenApp\_ServerFarmHealth.ps1 to establish trust.
- **5** Click Enter.
- **6** Type A at the prompt asking whether the script should be allowed to run.
- **7** Click Enter.

These steps allow the NetIQ Corporation digital certificate to be imported into the certificate store for the user running the script. Although ServerFarmHealth is provided in the instructions, you can run any script to establish trust.

At this point, trust is established *only* between NetIQ Corporation and the user running the script. *Trust is not established for any other user*. If the AppManager agent runs under a different user account such as Local System, a domain account, or a local computer account, the agent will not have a trust relationship and will not be allowed to execute the XenApp PowerShell scripts.

To extend trust to all other user accounts, see [Section 2.9.4, "Extending Trust to All User Accounts,"](#page-20-0)  [on page 21.](#page-20-0)

### <span id="page-20-0"></span>**2.9.4 Extending Trust to All User Accounts**

To execute PowerShell scripts under the **AllSigned** Execution Policy, extend trust to all user accounts. Extending trust is a two-phase process that involves exporting the digital certificate from the current user and importing the digital certificate to all users on the local computer.

#### **Exporting the NetIQ Corporation Digital Signature Certificate**

To extend trust to all user accounts, first export the NetIQ Corporation digital signature certificate from the current user using the Microsoft Management Console.

#### **To export the NetIQ Corporation digital signature certificate from the current user:**

- **1** On the Start menu, click **Run**.
- **2** In the **Open** field, type mmc.exe, and then click **OK**.
- **3** On the File menu in the Microsoft Management Console window, click **Add/Remove Snap-in**.
- **4** Click **Add** and then select the **Certificates** snap-in.
- **5** Click **Add**, select **My user account**, and then click **Finish**.
- **6** Click **Close** and then click **OK**. The **Certificates-Current User** node is displayed in the tree view of the Console window.
- **7** Expand **Certificates Current User**.
- **8** Expand **Trusted Publishers** and select **Certificates**.
- **9** In the right pane, right-click the **NetIQ** certificate, select **All Tasks**, and then select **Export**.
- **10** Click **Next** in the Certificate Export Wizard.
- **11** Select **DER encoded binary** and then click **Next**.
- **12** Click **Browse**, select the **Desktop** icon, type NetIQ in the **File name** field, and then click **Save**.
- **13** Click **Next**, and then click **Finish**.

#### **Importing the NetIQ Corporation Digital Signature**

The next phase of extending trust to all user accounts involves importing the NetIQ Corporation digital signature to all users on the local computer. Use the Microsoft Management Console to execute the import procedure.

#### **To import the NetIQ Corporation digital certificate to all users on the local computer:**

- **1** On the File menu in the Microsoft Management Console window, click **Add/Remove Snap-in**.
- **2** Click **Add**, and then select the **Certificates** snap-in.
- **3** Click **Add**, select **Computer account**, and then click **Next**.
- **4** Select **Local computer** and then click **Finish**.
- **5** Click **Close** and then click **OK**.
- **6** Expand **Certificates (Local Computer)** and select **Trusted Publishers**.
- **7** Right-click in the right pane, select **All Tasks**, and then select **Import**.
- **8** Click **Next** in the Certificate Import Wizard.
- **9** Click **Browse**, click the **Desktop** icon, select **NetIQ.cer**, and then click **Open**.
- **10** Click **Next** in the Wizard.
- **11** Select **Place all certificates in the following store**.
- **12** Click **Browse** and then select **Show physical stores**.
- **13** Expand **Trusted Publishers** and select **Local Computer**.
- **14** Click **OK**.
- **15** Click **Next** in the Certificate Import Wizard, and then click **Finish**.

After you complete both the phases of the trust process, the NetIQ Corporation certificate is contained in the certificate store for the local computer, allowing all users to execute the PowerShell scripts.

## <span id="page-21-0"></span>**2.10 Changing Configuration Settings**

AppManager for XenApp includes the following components:

- A client object, MCPSHostClient.dll, which runs within the AppManager agent. This client object starts the server program and asks it to run jobs.
- A server program, MCPSHostServer.exe, which provides the PowerShell environment in which the XenApp scripts are executed.

Both components have associated configuration files that define certain operational parameters. You can modify these settings to fine-tune performance or to specify resource usage limits.

The configuration files are in XML format. After making changes, ensure that the files retain their well-formed XML format. Also do not remove or change settings other than those documented here. NetIQ Corporation strongly recommends that you create backup copies of these files before modifying them.

**NOTE:** This topic does not discuss all configuration settings. As a rule, if a configuration setting is not discussed in this topic, you should not change the value of that setting.

### **2.10.1 Client Configuration Settings**

The client configuration file, MCPSHostClient.dll.config, resides in the AppManager\bin\PowerShell directory. You can change the following settings.

In the <appSettings> section:

 **maxActiveServers** Use this setting to specify the maximum number of servers that can be active at any time. Use this setting in conjunction with maxMemoryUsage to specify a lower memory threshold with an increased number of servers that can be used. This combination is beneficial for situations in which a server exceeds the memory limitation and has to shut down. If only one server can be active at a time, job requests are blocked until the server restarts. If you allow more than one server to be active, job requests can be executed in other server processes or on new servers if the current number of active servers is less than maxActiveServers.

**\*** serverStartupTimeout If MCPSHostServer.exe is not already running when a job is scheduled for execution, the client starts the server automatically. After starting the server, the client attempts to contact it. Use this configuration setting to specify the number of seconds that the client should attempt to contact the server. An error event is raised if the client cannot contact the server within the specified period.

In the <log4net> section:

- **file** Use this setting to specify the pathname of the log file. If the pathname is a relative path, it is considered to be relative to the \AppManager\bin\PowerShell directory.
- **appendToFile** Use this setting to indicate whether the client overwrites the existing log file or appends to it, at the time the client is loaded into the AppManager agent.
- **maxSizeRollBackups** Use this setting to specify the number of old log files you want to retain.
- **maximumFileSize** Use this setting to specify the maximum size of a log file. After a log file reaches this size, it is deleted, or renamed if the maxSizeRollBackups value is greater than 0.

### **2.10.2 Server Configuration Settings**

The server configuration file, MCPSHostServer.exe.config, resides in the AppManager\bin\PowerShell directory. You can change the following settings.

In the <appSettings> section:

- **serverShutdownTimeout** Use this setting to specify the number of seconds that the server will remain running when no jobs are executing. If no jobs are submitted to the server during this period, the server shuts down and will restart the next time a client needs to run a job.
- **upperMaxRunspaceHosts** The PowerShell runspace pool allocates runspaces as needed. Each execution of a job requires one runspace. Runspaces return to the pool after use and are then available for other jobs. Use this setting to set the absolute limit on the number of runspaces allocated for a pool. If a client requests a runspace when none is available and the pool has reached this limit, the client is blocked from running until a runspace becomes available.

If you do not specify the runspace setting, the pool always allocates a new runspace, even if all others are in use, thereby ensuring that clients never have to wait for a runspace to be available.

 **maxMemoryUsage** Use this setting to specify the maximum amount of memory, in megabytes, that the server process should consume. If memory usage exceeds the maximum size, the server blocks additional requests from clients and restarts automatically after the last client has finished job execution. Because XenApp Knowledge Script jobs use XenApp cmdlets, which require a large amount of memory, server memory usage can grow excessively.

In the <log4net> section:

- **file** Use this setting to specify the pathname of the log file. If the pathname is a relative path, it is considered to be relative to the \AppManager\bin\PowerShell directory.
- **appendToFile** Use this setting to indicate whether the client overwrites the existing log file or appends to it, at the time the client is loaded into the AppManager agent.
- **maxSizeRollBackups** Use this setting to specify the number of old log files you want to retain.
- **maximumFileSize** Use this setting to specify the maximum size of a log file. After a log file reaches this size, it is deleted, or renamed if the maxSizeRollBackups value is greater than 0.

## <span id="page-23-0"></span>**2.11 Troubleshooting PowerShell Errors**

XenApp Knowledge Scripts might raise such events as "PowerShell script failed to run to completion" or "Error executing PowerShell script." These errors can occur when Knowledge Scripts take a long time to run, or when there is contention for access to the server that executes the PowerShell scripts, MCPSHostServer.exe. The following are some recommendations for resolving these issues:

- **Increase the amount of memory that can be used by MCPSHostServer.exe**. Increasing the memory limit reduces the frequency with which the server restarts due to excessive memory usage. Increasing the memory limit also reduces the number of PowerShell errors; each time the server recognizes that it is exceeding its memory usage threshold, the server prevents new jobs from executing until all existing jobs have completed and the server restarts. If existing jobs take a significant amount of time to complete, the waiting jobs may time out and return errors. To increase the amount of memory MCPSHostServer.exe can use, modify the value of the maxMemoryUsage setting. For more information, see [Section 2.10, "Changing Configuration](#page-21-0)  [Settings," on page 22.](#page-21-0)
- **Increase the number of PowerShell execution environments, or runspaces that MCPSHostServer.exe can host**. The default number of runspaces is eight, which means no more than eight Knowledge Script jobs can be running simultaneously on the server. If you attempt to run additional jobs, the jobs are held back until runspaces become available as existing jobs complete their iterations. Being held back in this manner increases the chance that jobs will time out before running, or before completing their iteration. To increase the number of available runspaces, modify the upperMaxRunspaceHosts setting. For more information, see [Section 2.10,](#page-21-0)  ["Changing Configuration Settings," on page 22.](#page-21-0)

Increasing this value will be beneficial if you are running more than eight XenApp Knowledge Script jobs, but even then the benefit may not be significant.

**NOTE:** The client's maxActiveServers configuration option specifies the maximum number of servers that can be active at any time (the default is five). The maxActiveServers configuration value and the UpperMaxRunspaceHosts server configuration value determine the total number of jobs that can be serviced at any one time. You can have more than this number of jobs in the "Running" state in AppManager, but only if some of the jobs are between iterations, and not actually running at the same time.

## <span id="page-24-0"></span>3 <sup>3</sup>**XenApp Knowledge Scripts**

AppManager provides the following Knowledge Scripts for monitoring servers that are running Citrix MetaFrame.

From the Knowledge Script view of Control Center, you can access more information about any NetIQ-supported Knowledge Script by selecting it and clicking **Help**. Or in the Operator Console, click any Knowledge Script in the Knowledge Script pane and press **F1**.

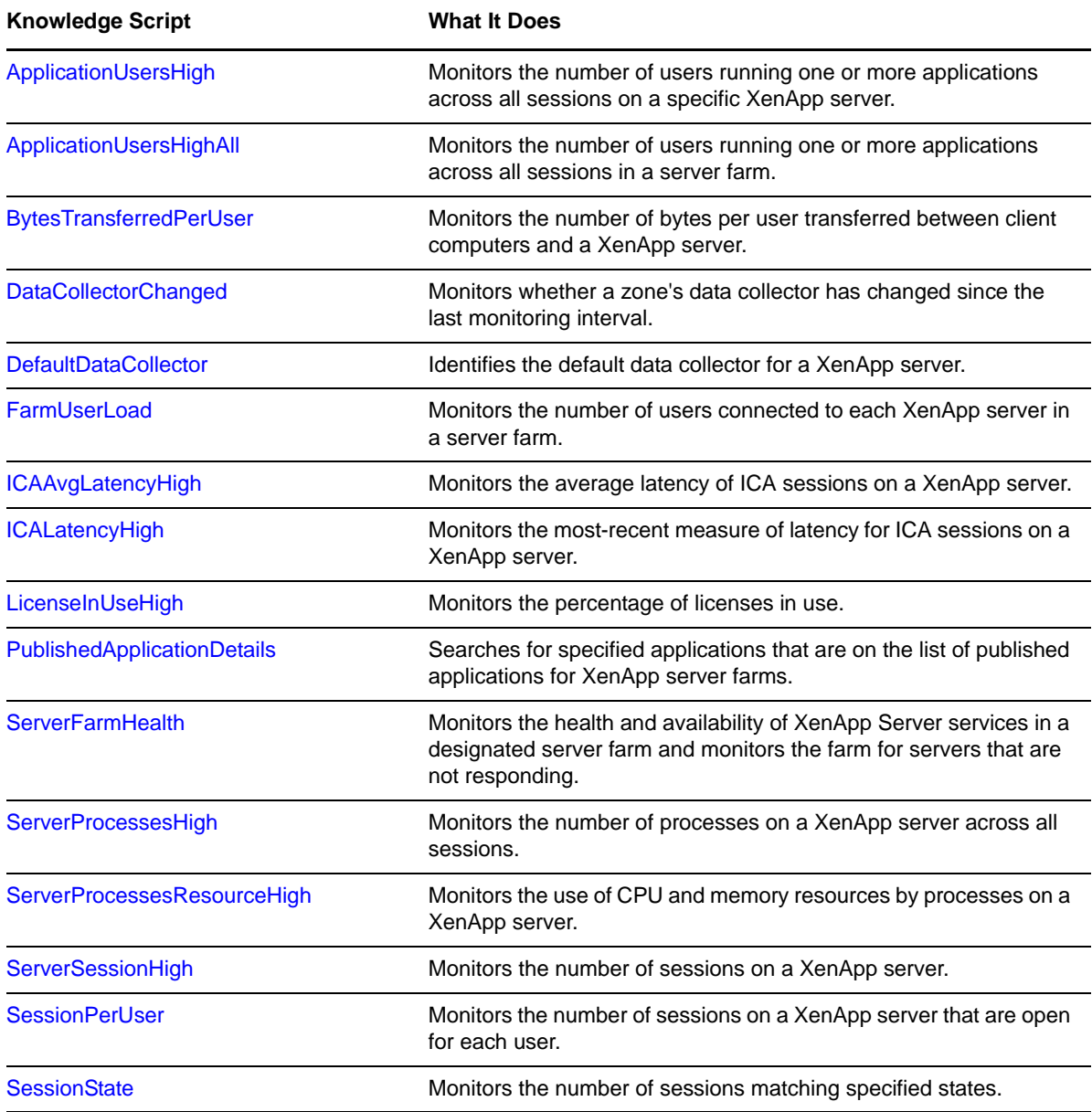

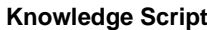

**What It Does** 

[UserResourcesHigh](#page-44-0) Monitors the use of CPU and memory resources by users connected to a XenApp server.

## <span id="page-25-0"></span>**3.1 ApplicationUsersHigh**

Use this Knowledge Script to monitor the number of users across all sessions running applications published on a XenApp server. If the number of users falls below the minimum threshold or exceeds the maximum threshold, an event is raised.

**NOTE:** To gather data about all sessions on servers in a XenApp farm, run the [ApplicationUsersHighAll](#page-26-0) Knowledge Script instead of this Knowledge Script.

If you are monitoring multiple applications, separate events are raised for each application. The same thresholds apply to all applications.

#### **3.1.1 Resource Objects**

Citrix XenApp Applications object or individual applications

#### **3.1.2 Default Schedule**

The default schedule is **Every 30 minutes**.

#### **3.1.3 Setting Parameter Values**

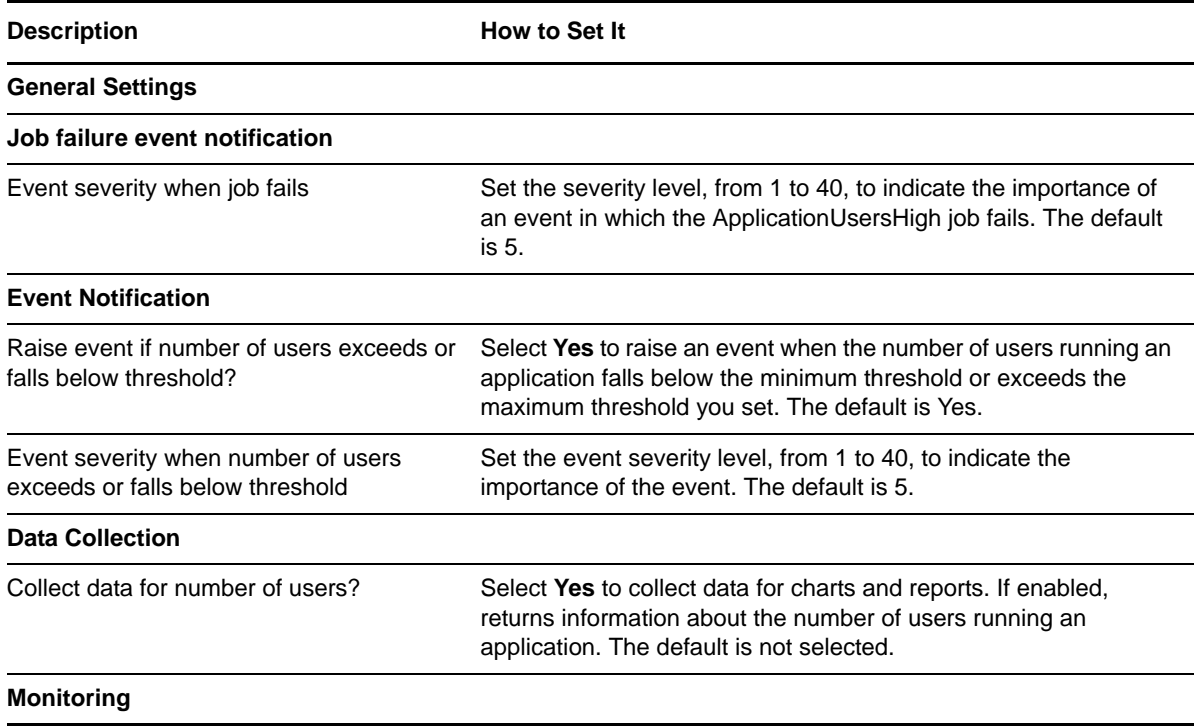

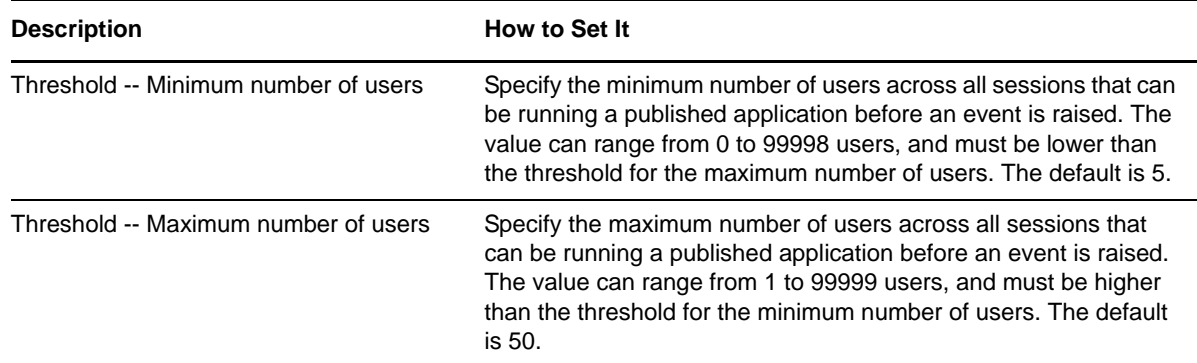

## <span id="page-26-0"></span>**3.2 ApplicationUsersHighAll**

Use this Knowledge Script to monitor the number of users across all sessions running applications published in a XenApp farm. If the number of users falls below the minimum threshold or exceeds the maximum threshold, an event is raised.

**NOTE:** To monitor users on an individual server instead of a XenApp farm, use the [ApplicationUsersHigh](#page-25-0) Knowledge Script instead of this Knowledge Script.

If you are monitoring multiple applications, separate events are raised for each application. The same thresholds apply to all applications.

#### **3.2.1 Resource Objects**

Citrix XenApp Applications object or individual applications

#### **3.2.2 Default Schedule**

The default schedule is **Every 30 minutes**.

#### **3.2.3 Setting Parameter Values**

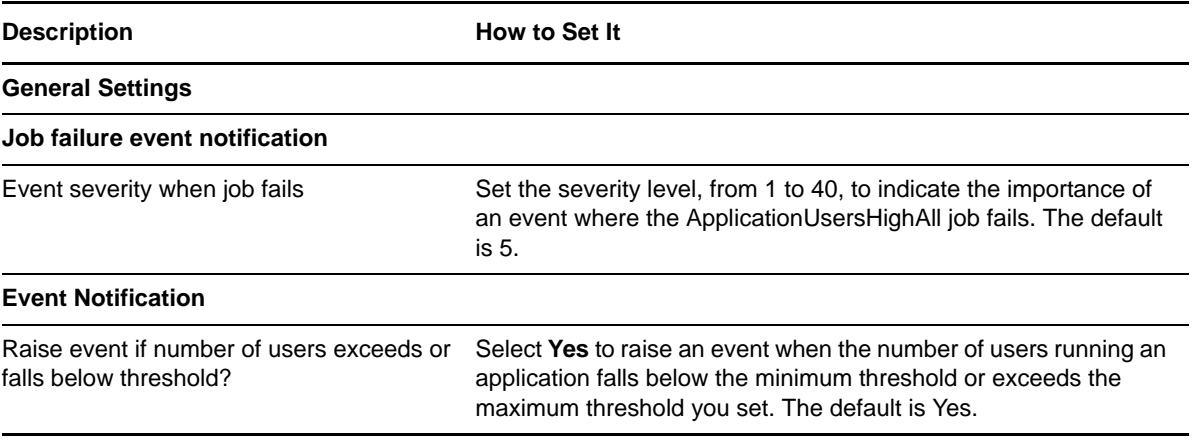

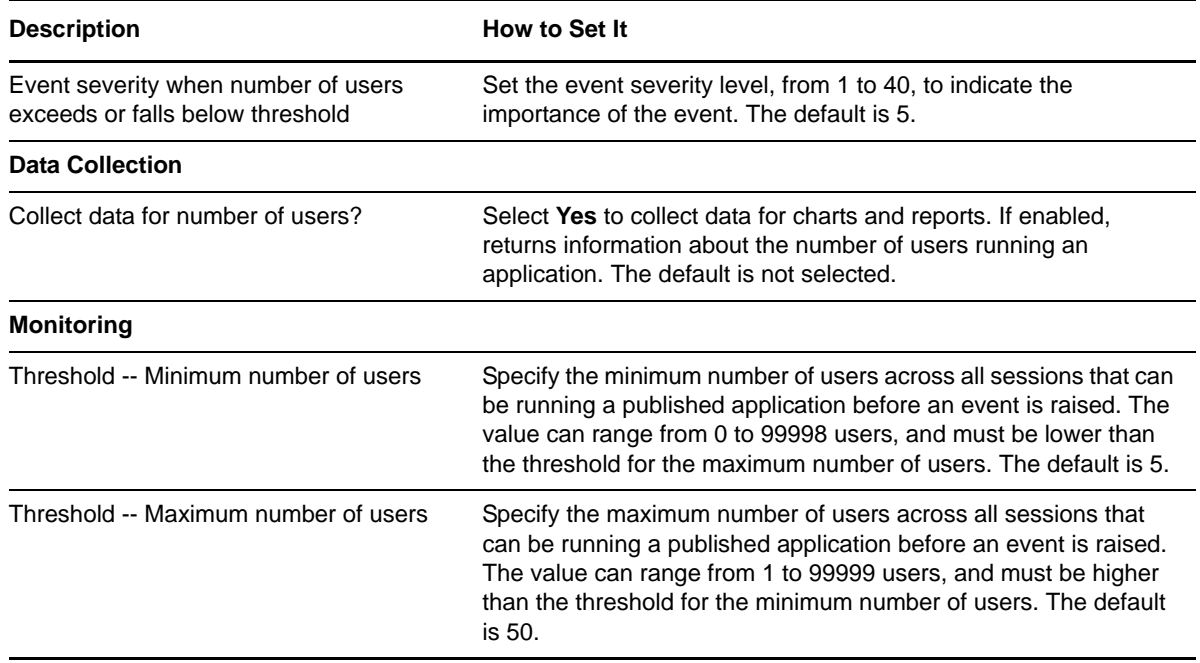

### <span id="page-27-0"></span>**3.3 BytesTransferredPerUser**

Use this Knowledge Script to monitor the number of bytes per user transferred between client computers and the XenApp server.

The number of bytes is calculated by taking the total of all bytes for all Independent Computing Architecture (ICA) sessions currently active for a user. For each user with one or more ICA protocol sessions on XenApp, the sum of bytes transferred by all sessions associated with that user is compared to the threshold you set. If the number of bytes exceeds the threshold, an event is raised.

#### **3.3.1 Resource Objects**

Citrix XenApp object

#### **3.3.2 Default Schedule**

The default schedule is **Every 5 minutes**.

#### **3.3.3 Setting Parameter Values**

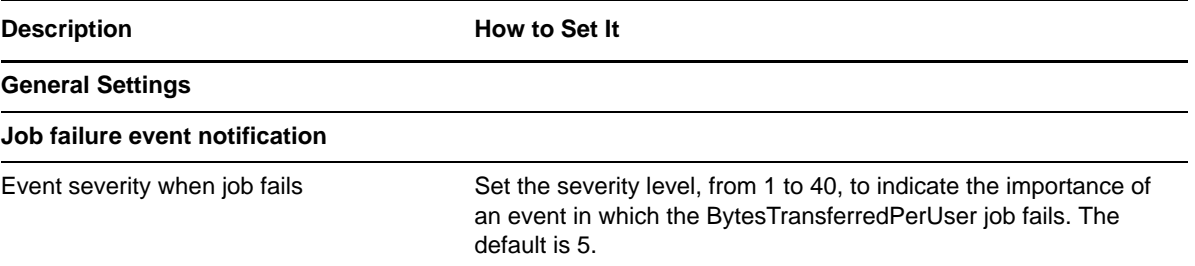

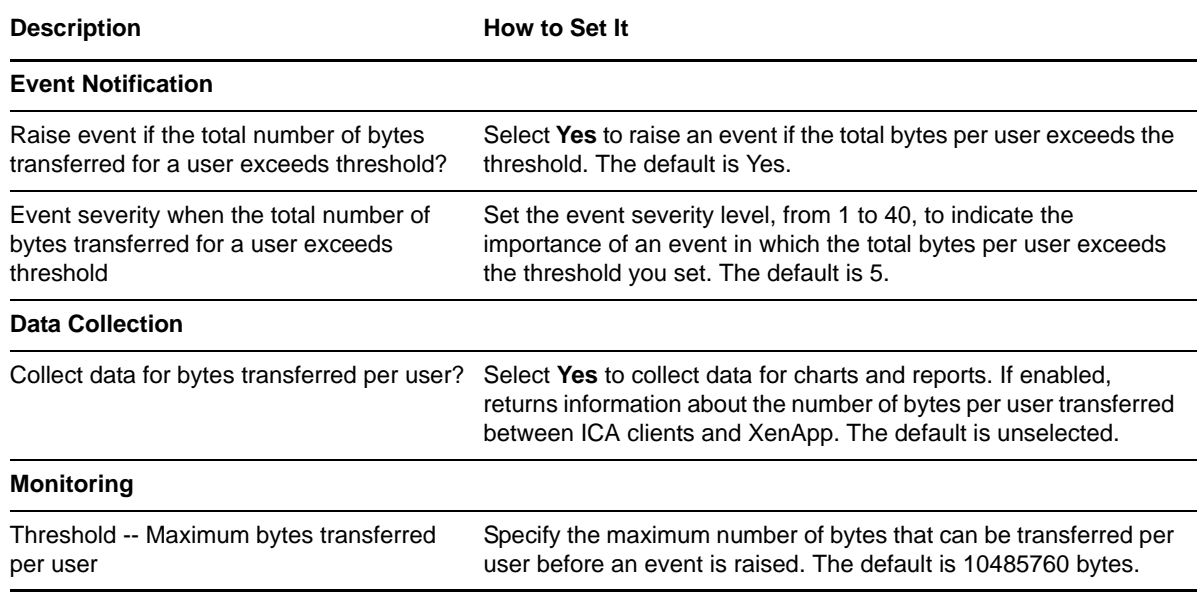

## <span id="page-28-0"></span>**3.4 DataCollectorChanged**

Use this Knowledge Script to determine whether the data collector for a XenApp server zone has changed since the last time the script was run. If a change to the data collector for the selected zone is detected, an event is raised.

#### **3.4.1 Resource Objects**

Citrix XenApp Zones object or individual zones

### **3.4.2 Default Schedule**

The default schedule is **Every 30 minutes**.

### **3.4.3 Setting Parameter Values**

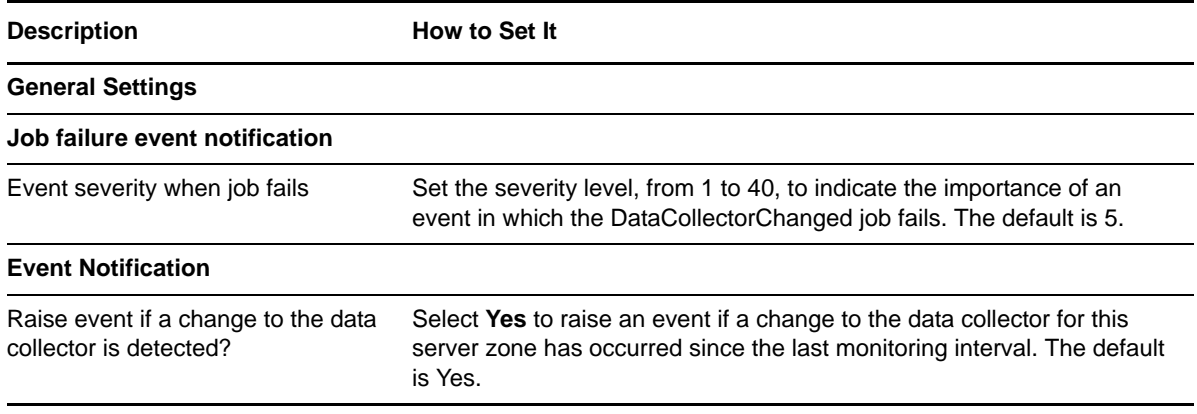

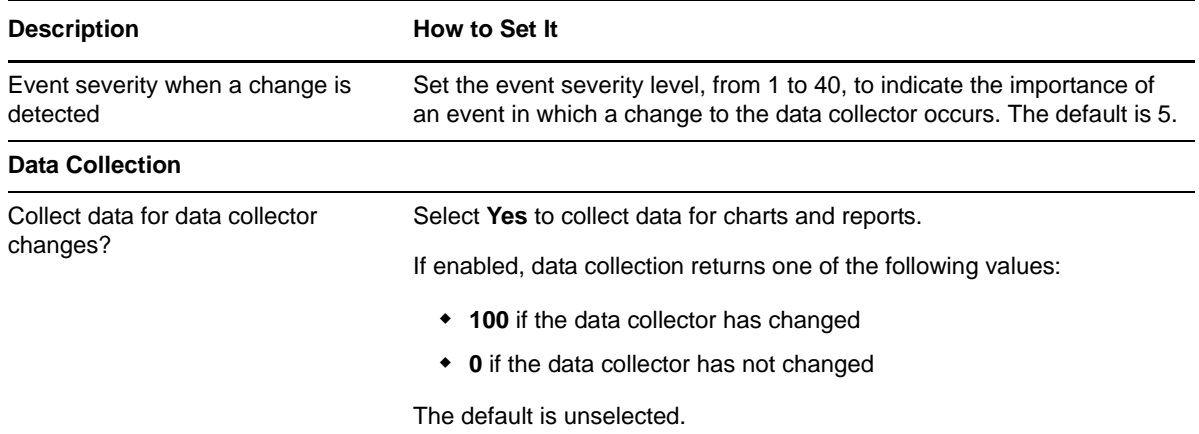

### <span id="page-29-0"></span>**3.5 DefaultDataCollector**

Use this Knowledge Script to identify the default data collector for a specific XenApp server under a XenApp farm, or to identify *all* available XenApp servers under a XenApp farm.

This script raises an event if the default data collector information is found, and the event message includes default data collector and zone information for the selected XenApp server.

If you run this script on the server object, the event returns the zone name and the default data collector for all the servers that are discovered under server object. If you run this script on a particular server or set of servers, the event returns the zone name and default data collector for those servers only.

#### **3.5.1 Resource Object**

XenApp Servers object or individual servers

### **3.5.2 Default Schedule**

By default, this script is only run once for each server.

### **3.5.3 Setting Parameter Values**

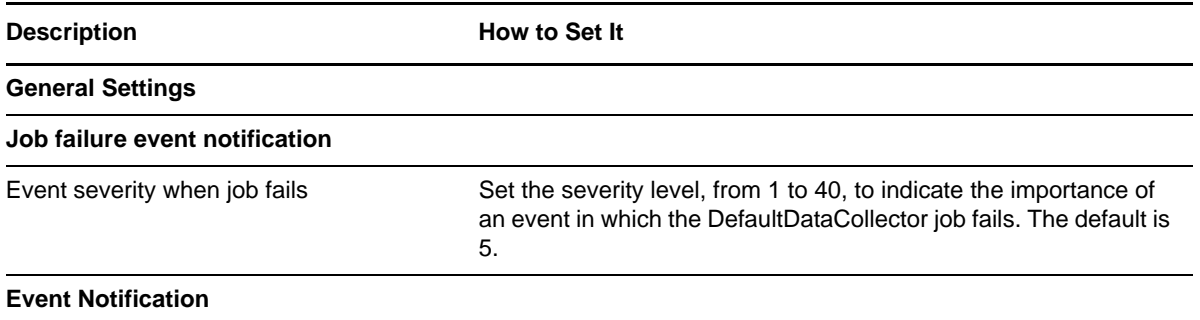

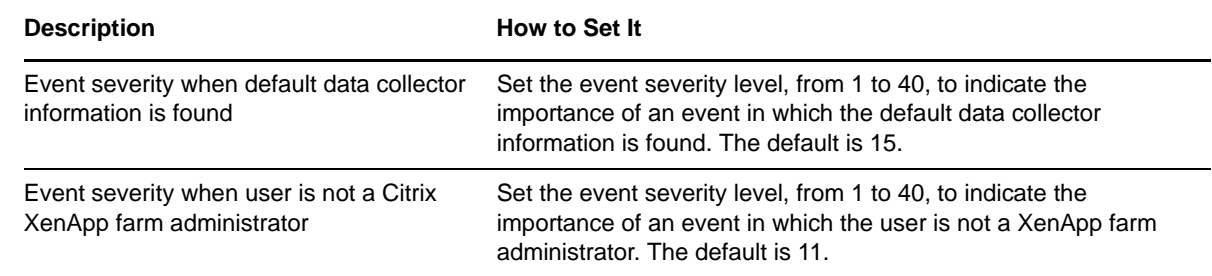

### <span id="page-30-0"></span>**3.6 FarmUserLoad**

Use this Knowledge Script to monitor the number of users connected to each XenApp server in a server farm. You can set thresholds for the minimum and maximum number of users. An event is raised if the maximum threshold is exceeded or the minimum threshold is not met.

In addition, you can set thresholds based on a standard deviation, calculated from the number of users connected to each server in the farm since the first job iteration. The maximum and minimum thresholds for individual servers are defined by the number of standard deviations above or below the average number of users connected to all servers since the first iteration of the job.

If you use the standard deviation thresholds, the thresholds for the minimum and maximum numbers of users are ignored.

You can also specify servers in a farm that are to be excluded from monitoring by this Knowledge Script.

#### **3.6.1 Resource Object**

XenApp Farm object

#### **3.6.2 Default Schedule**

The default schedule is **Every 30 minutes**.

### **3.6.3 Setting Parameter Values**

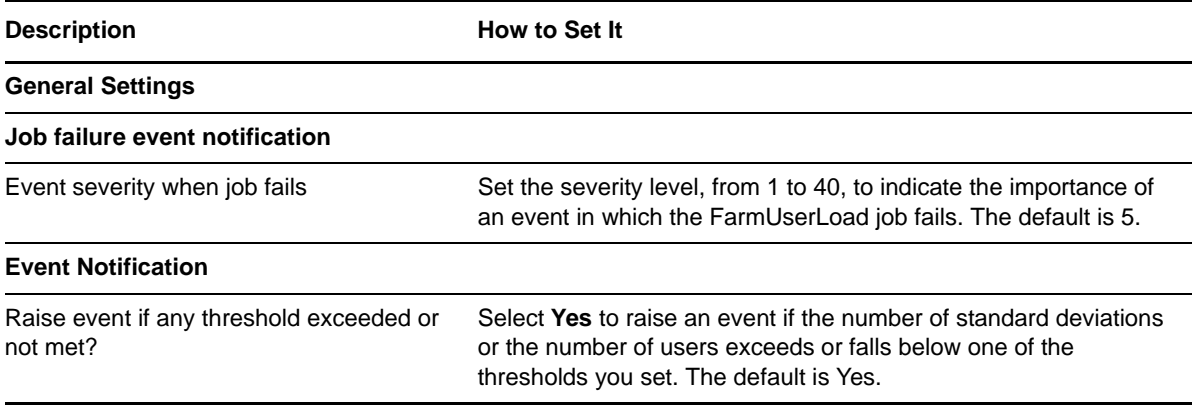

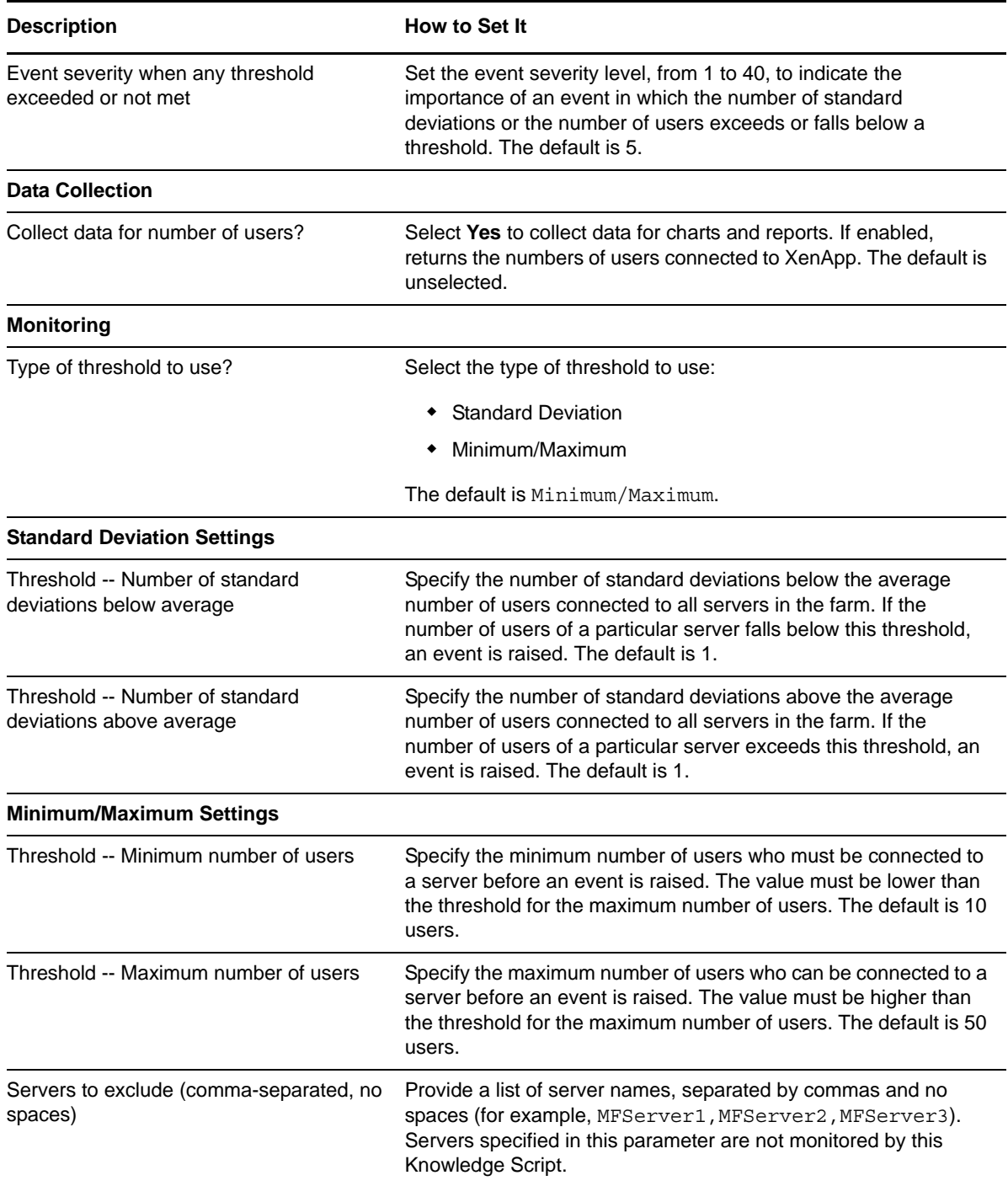

## <span id="page-31-0"></span>**3.7 ICAAvgLatencyHigh**

Use this Knowledge Script to monitor the average latency, in milliseconds, for Independent Computing Architecture (ICA) sessions on a XenApp server. Latency refers to the delay between user input, such as mouse movement or keyboard strokes, and screen refresh.

Each time this Knowledge Script runs, it checks the average latency of each ICA session for the length of time the session has been open. If the average latency of any session exceeds the threshold you set, an event is raised.

Use the [ICALatencyHigh](#page-32-0) Knowledge Script to monitor the most recently measured latency for each ICA session. If latency consistently exceeds the threshold you set, you can use the Citrix SpeedScreen Latency Reduction Manager to adjust your SpeedScreen settings.

#### **3.7.1 Resource Objects**

Citrix XenApp object

### **3.7.2 Default Schedule**

The default schedule is **Every 30 minutes**.

### **3.7.3 Setting Parameter Values**

Set the following parameters as needed:

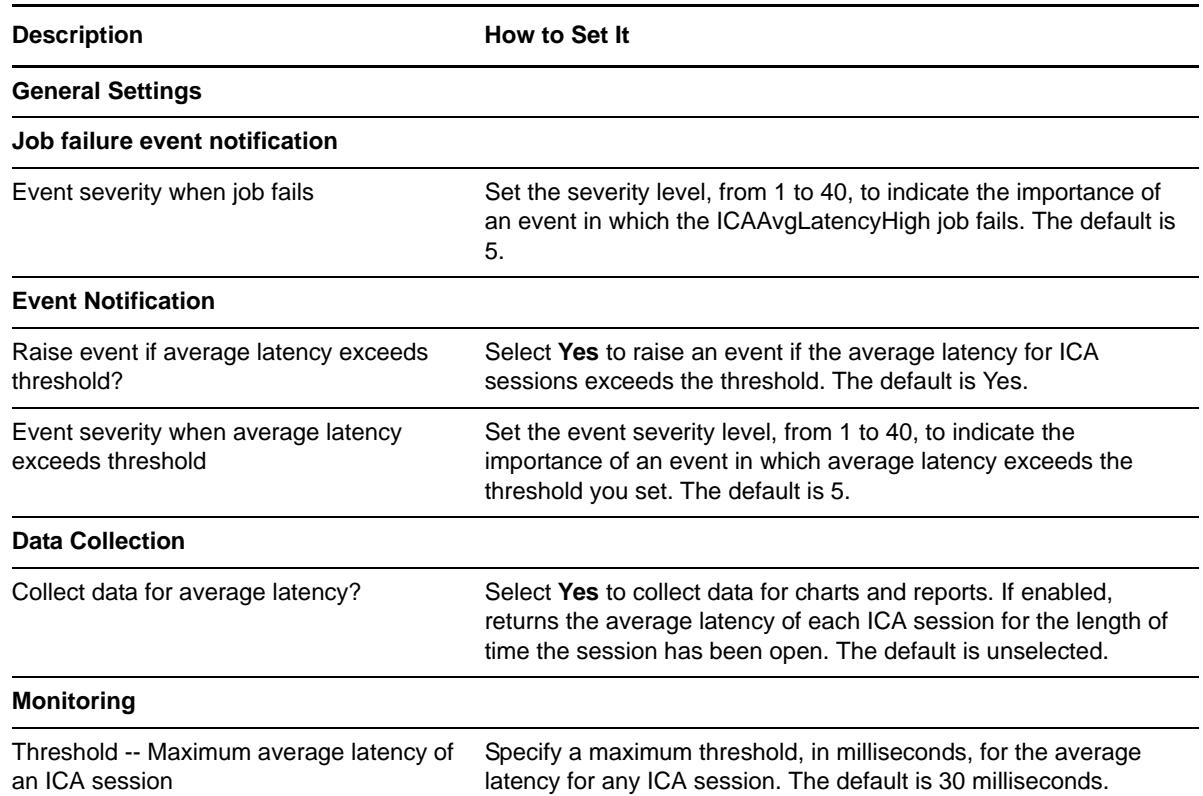

## <span id="page-32-0"></span>**3.8 ICALatencyHigh**

Use this Knowledge Script to monitor the most recent or current measure of latency for each Independent Computing Architecture (ICA) session on a XenApp server. Latency refers to the delay between user input, such as mouse movement or keyboard strokes, and screen refresh.

If the most recent measure of latency for any ICA session exceeds the threshold you set, an event is raised.

Use the [ICAAvgLatencyHigh](#page-31-0) Knowledge Script to monitor the average latency of all ICA sessions over time. If latency consistently exceeds the threshold you set, you can use the SpeedScreen Latency Reduction Manager to adjust your SpeedScreen settings.

#### **3.8.1 Resource Objects**

Citrix XenApp object

### **3.8.2 Default Schedule**

The default schedule is **Every 30 minutes**.

### **3.8.3 Setting Parameter Values**

Set the following parameters as needed:

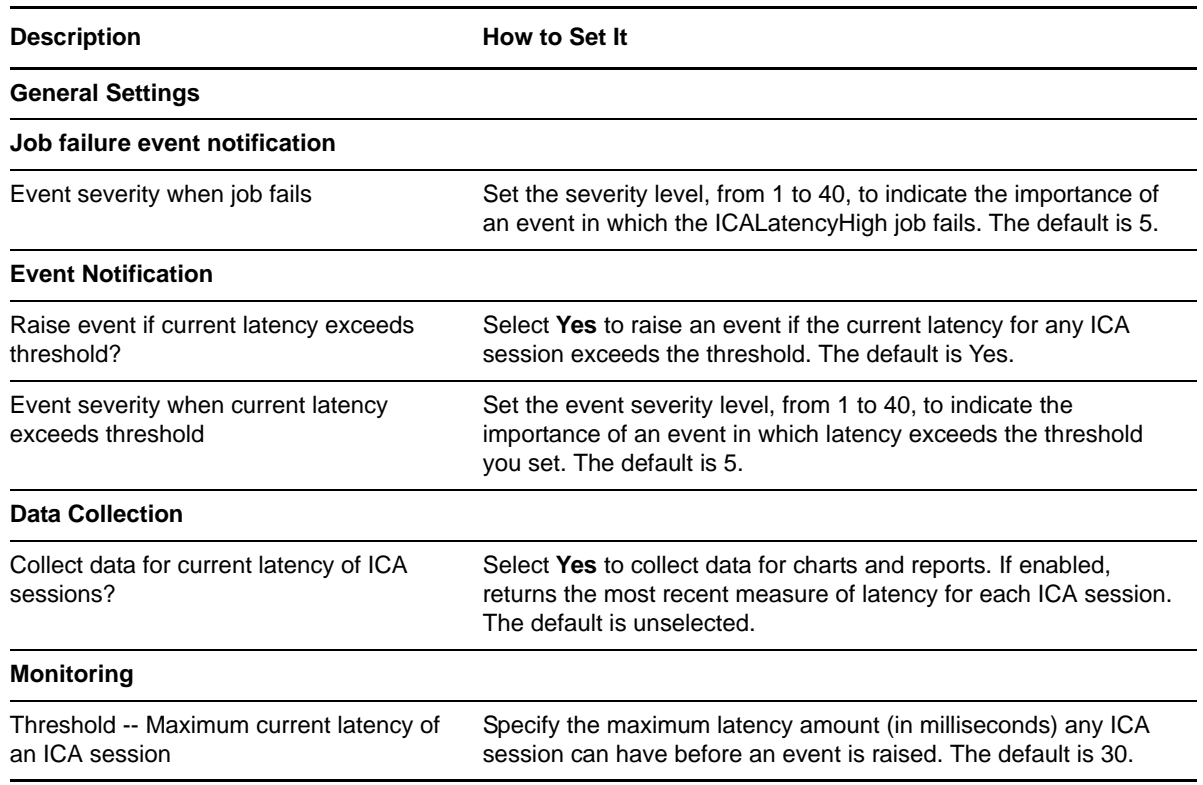

## <span id="page-33-0"></span>**3.9 LicenseInUseHigh**

Use this Knowledge Script to monitor the percentage of licenses in use for Citrix XenApp. If the percentage of licenses in use exceeds the threshold you set, an event is raised.

Citrix XenApp use a license server with license files that grant connection rights to a client. When a client connects to the server, one license is allocated. License servers can be shared by multiple server farms, and in such a case, a client can connect to either farm and consume only one license.

LicenseInUseHigh is cluster-aware. It monitors and collects data for active nodes, for all the available license types on the server. Even if you have two child jobs for LicenseInUseHigh, the script monitors and collects data for active nodes only. The LicenseInUseHigh job does not stop if the state of the

cluster node changes, such as when the passive node of the cluster becomes active, or the active node becomes passive. In the event of a failover, LicenseInUseHigh monitors all the license types available on the server.

If data collection is enabled, this Knowledge Script returns the percentage of licenses in use compared to the total number of licenses available on the license server.

#### **3.9.1 Resource Object**

For clustered environments, Citrix XenApp License object

For non-clustered environments. Citrix XenApp License object or individual license files

### **3.9.2 Default Schedule**

The default schedule is **Every 30 minutes**.

### **3.9.3 Setting Parameter Values**

Set the following parameters as needed:

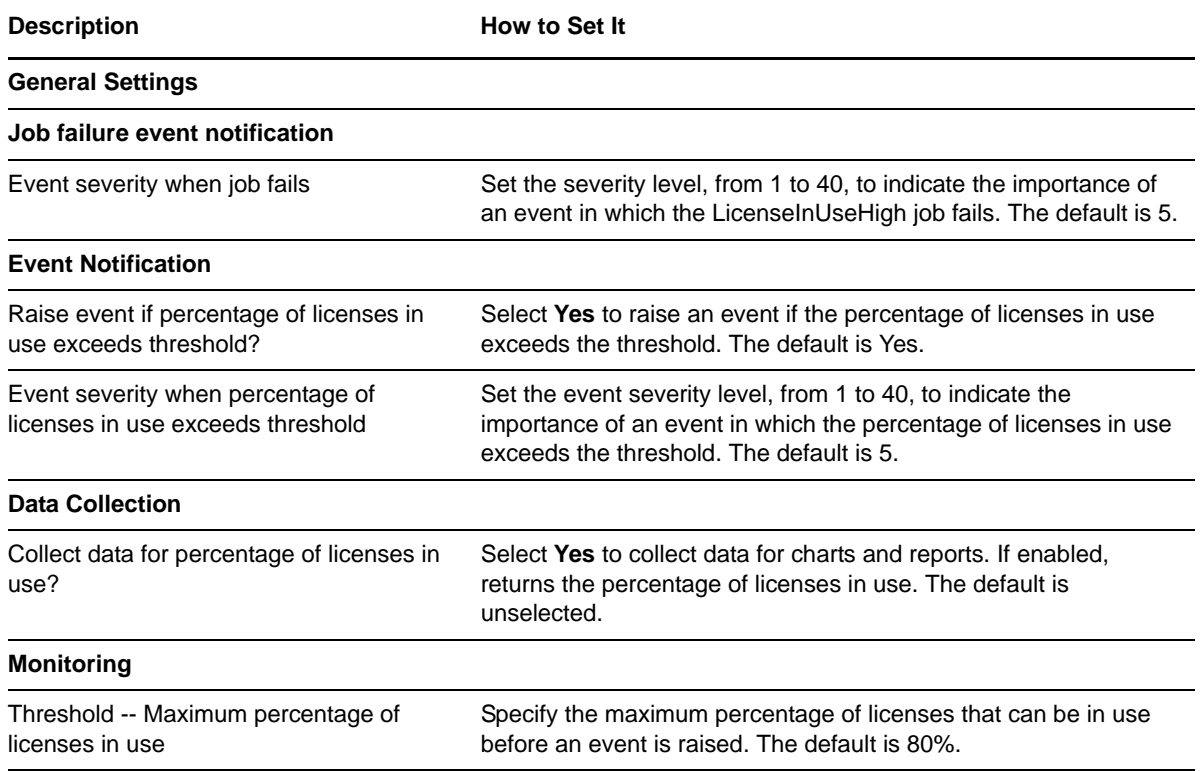

## <span id="page-34-0"></span>**3.10 PublishedApplicationDetails**

This Knowledge Script searches for specified applications that are on the list of published applications for Citrix Server farms. This script raises an event that lists details about the published application or the list of applications, including the name of the farms and servers on which the application has been published.

### **3.10.1 Resource Objects**

Citrix XenApp Farm object

#### **3.10.2 Default Schedule**

By default, this script is only run once for each server.

#### **3.10.3 Setting Parameter Values**

Set the following parameters as needed:

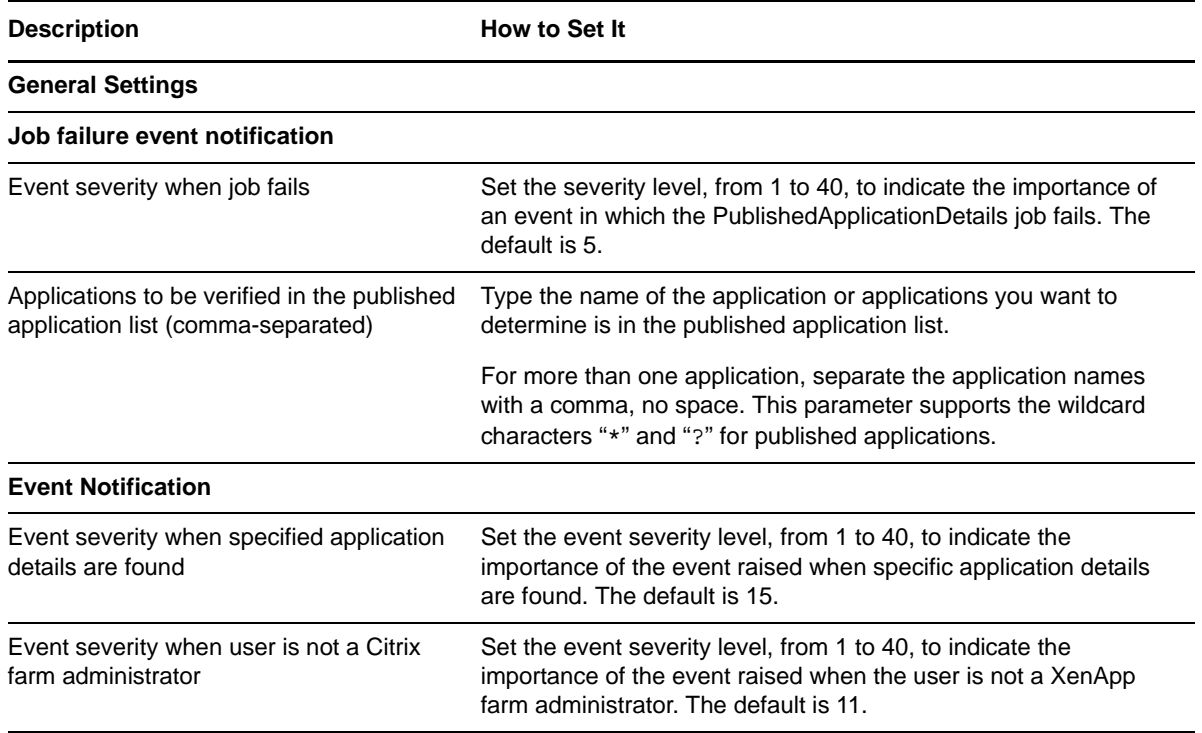

### <span id="page-35-0"></span>**3.11 ServerFarmHealth**

Use this Knowledge Script to monitor a XenApp server farm for unresponsive servers. You can set two thresholds for non-responding servers:

- The maximum number of servers that are unresponsive before a **warning** event is raised
- The maximum number of servers that are unresponsive before an **error** event is raised

This script raises an event if either threshold is exceeded. You can set severity levels for each event type.

You can also use this script to monitor the health and availability of the following services in a designated farm. The services in a designated farm must be running before you can collect data.

- Client Network
- Encryption
- Independent Management Architecture
- MFCOM (XenApp Management SDK )
- Licensing
- Services Manager
- XTE Server
- XML Server

Each service can display one of the following statuses:

- **Running** The service is running.
- **Not running** The service is not running.

### **3.11.1 Resource Objects**

XenApp Farm object

### **3.11.2 Default Schedule**

The default schedule is **Every 10 minutes**.

### **3.11.3 Setting Parameter Values**

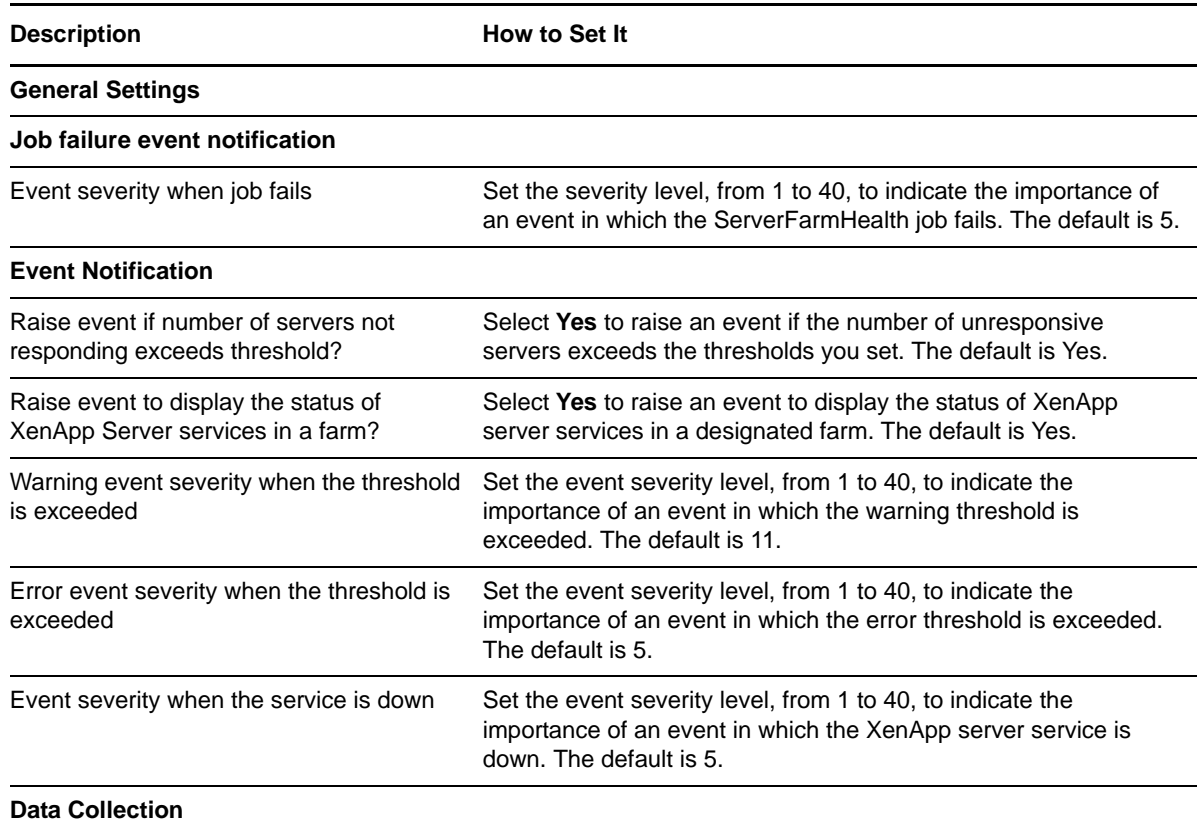

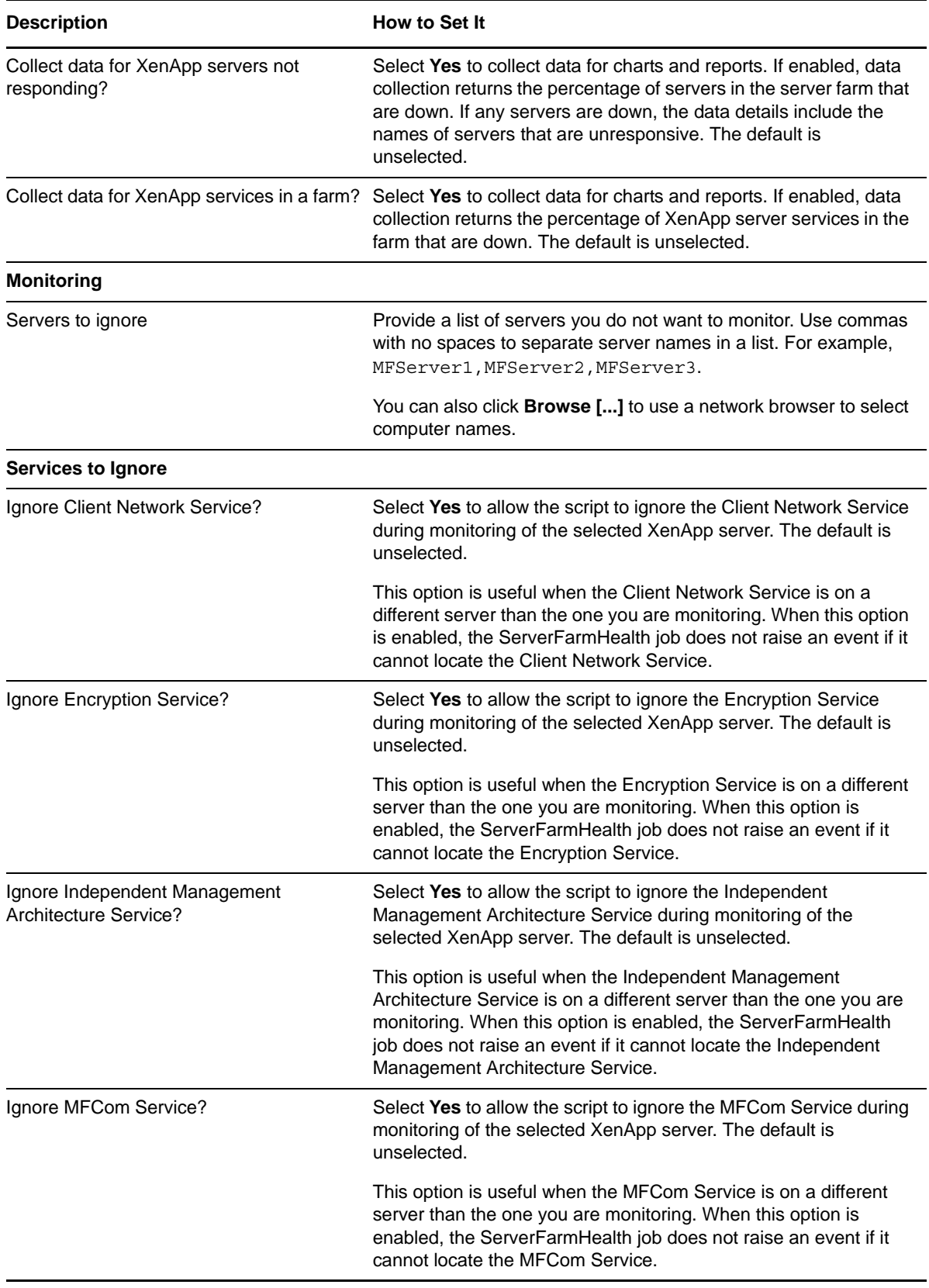

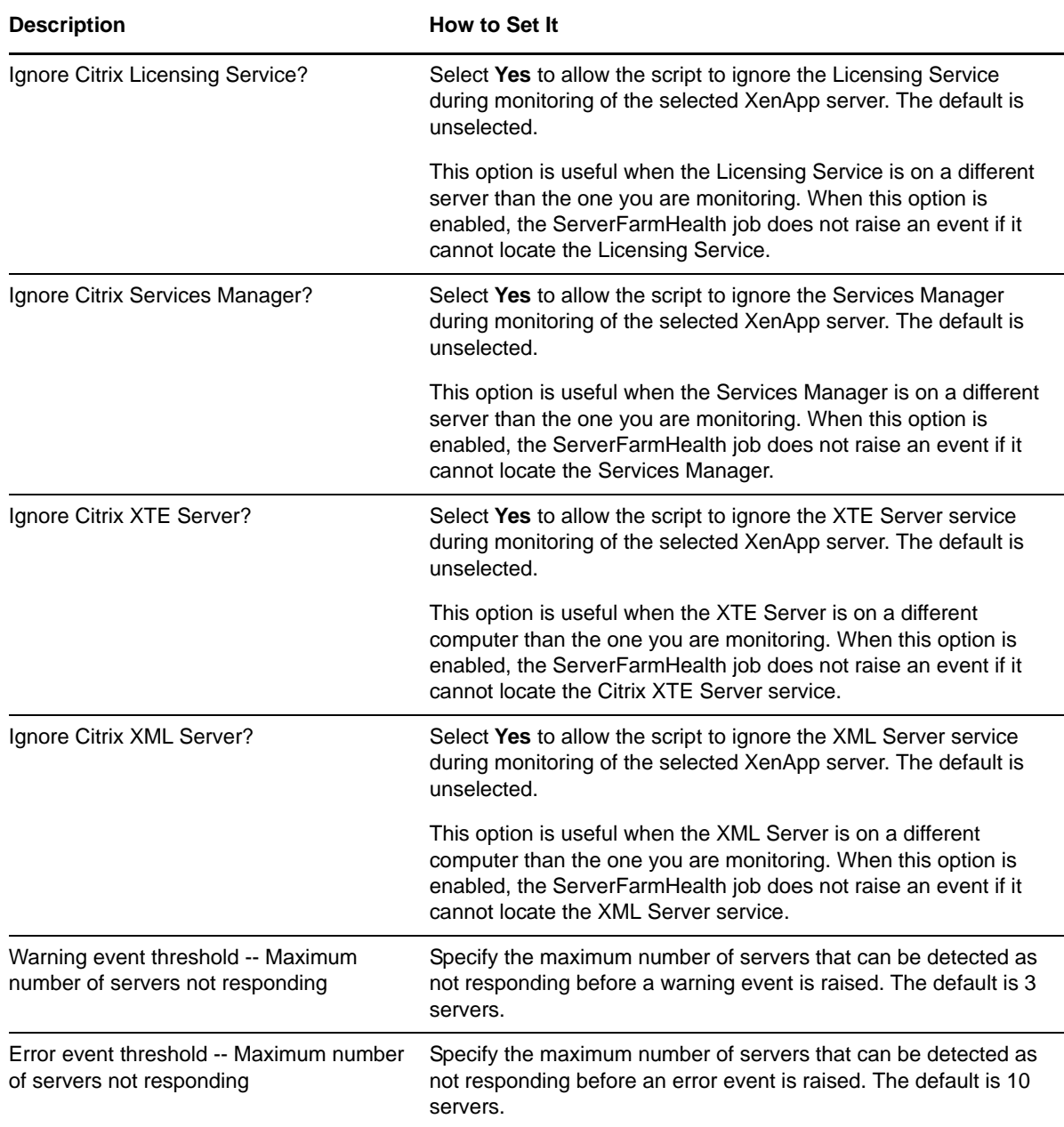

### <span id="page-38-0"></span>**3.12 ServerProcessesHigh**

Use this Knowledge Script to monitor the number of XenApp processes across all sessions. If the number of server processes exceeds the specified threshold, an event is raised.

**NOTE:** To gather data about all sessions on a specific server in a XenApp farm, run this Knowledge Script on that individual server in the farm.

This script returns the number of processes generated by all sessions on XenApp server. The event detail message includes information about each process, such as process name, process state, process ID, and username.

### **3.12.1 Resource Object**

Citrix XenApp object

#### **3.12.2 Default Schedule**

The default schedule is **Every 30 minutes**.

### **3.12.3 Setting Parameter Values**

Set the following parameters as needed:

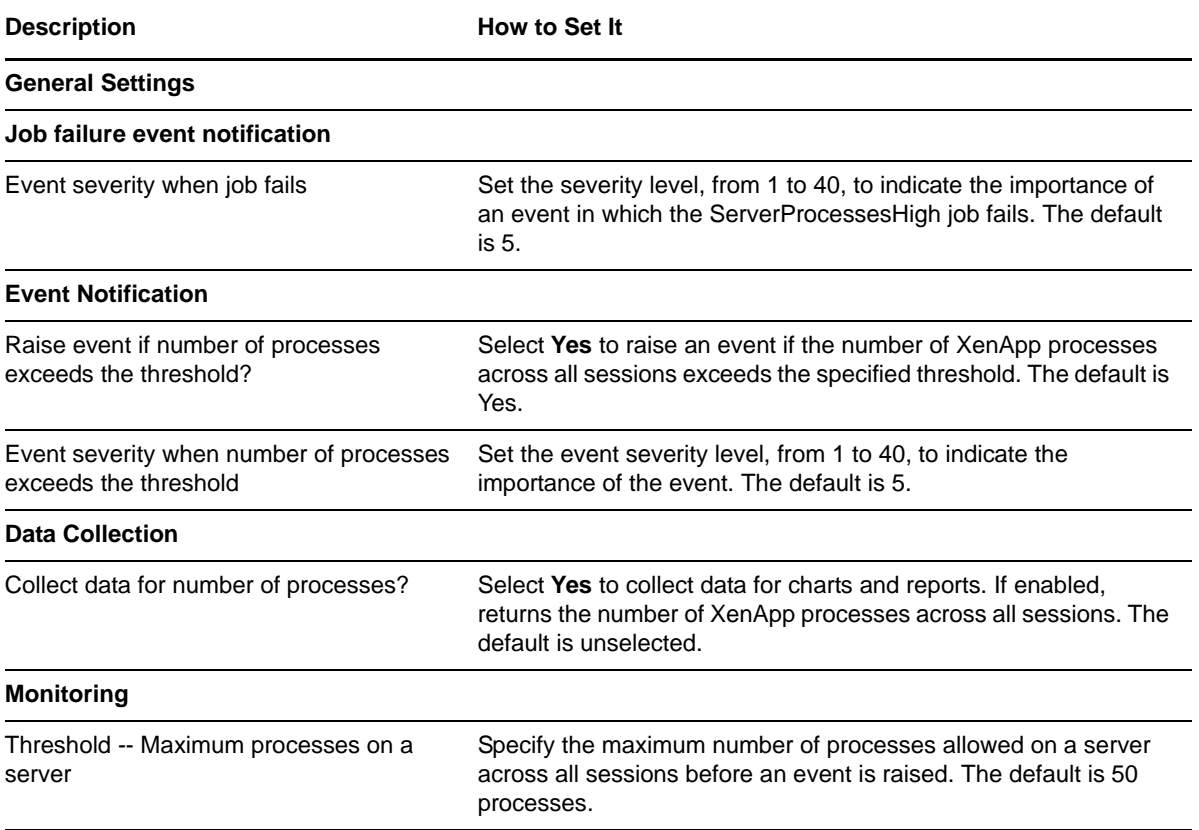

### <span id="page-39-0"></span>**3.13 ServerProcessesResourceHigh**

Use this Knowledge Script to monitor the use of CPU and memory resources by processes on XenApp servers.

You can set thresholds for physical and virtual memory utilization and CPU utilization. If the use of resources by a process exceeds a threshold you set, an event is raised.

You can also configure the Knowledge Script to automatically terminate processes that exceed usage thresholds.

#### **3.13.1 Resource Object**

Citrix XenApp object

### **3.13.2 Default Schedule**

The default schedule is **Every 30 minutes**.

### **3.13.3 Setting Parameter Values**

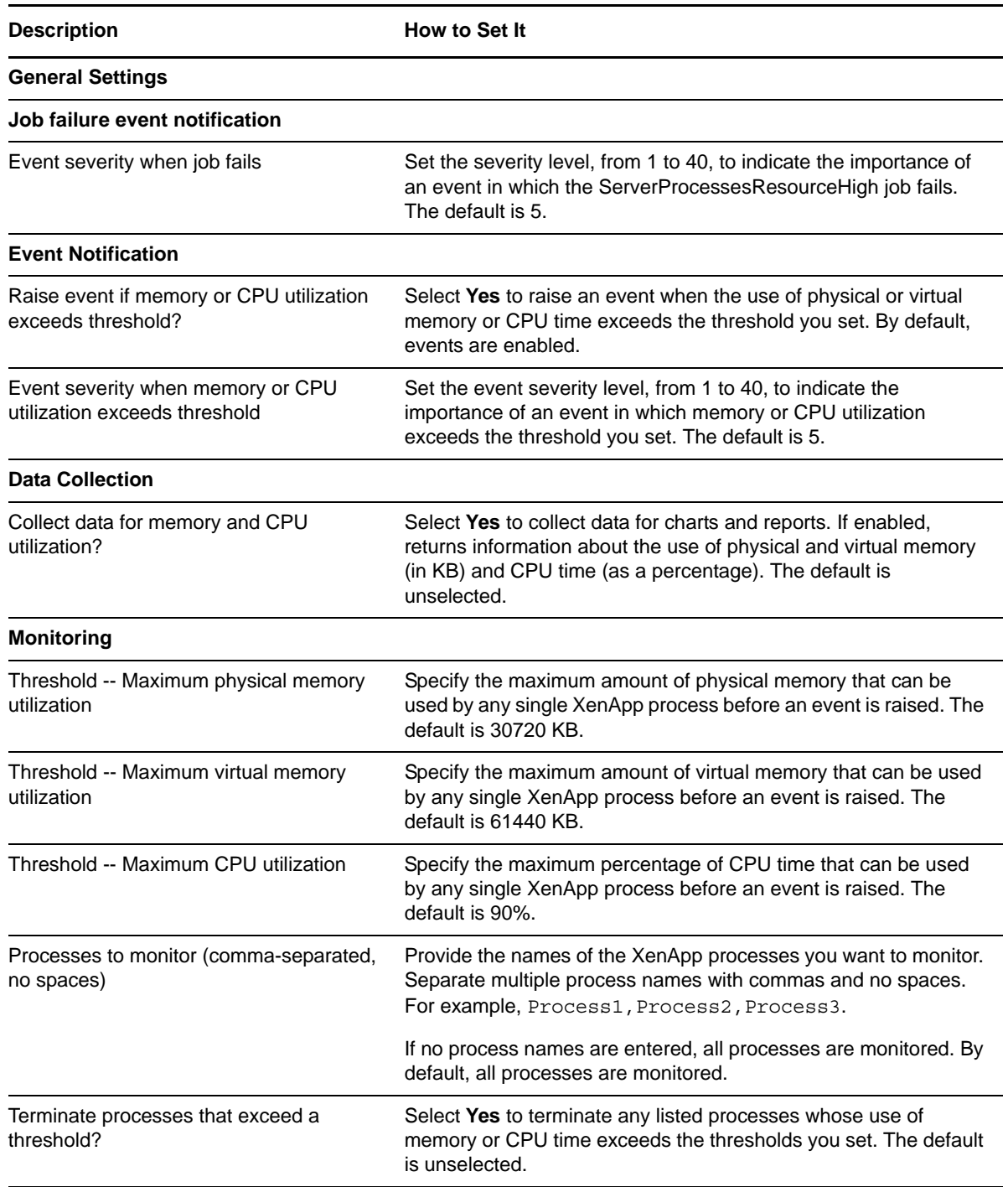

## <span id="page-41-0"></span>**3.14 ServerSessionHigh**

Use this Knowledge Script to monitor the number of sessions on a XenApp server. If the number of sessions exceeds the threshold you set, an event is raised.

If data collection is enabled, this script returns the number of server sessions. The event detail message includes information about each session, such as session name, session ID, and username.

#### **3.14.1 Resource Object**

Citrix XenApp object

### **3.14.2 Default Schedule**

The default schedule is **Every 30 minutes**.

#### **3.14.3 Setting Parameter Values**

Set the following parameters as needed:

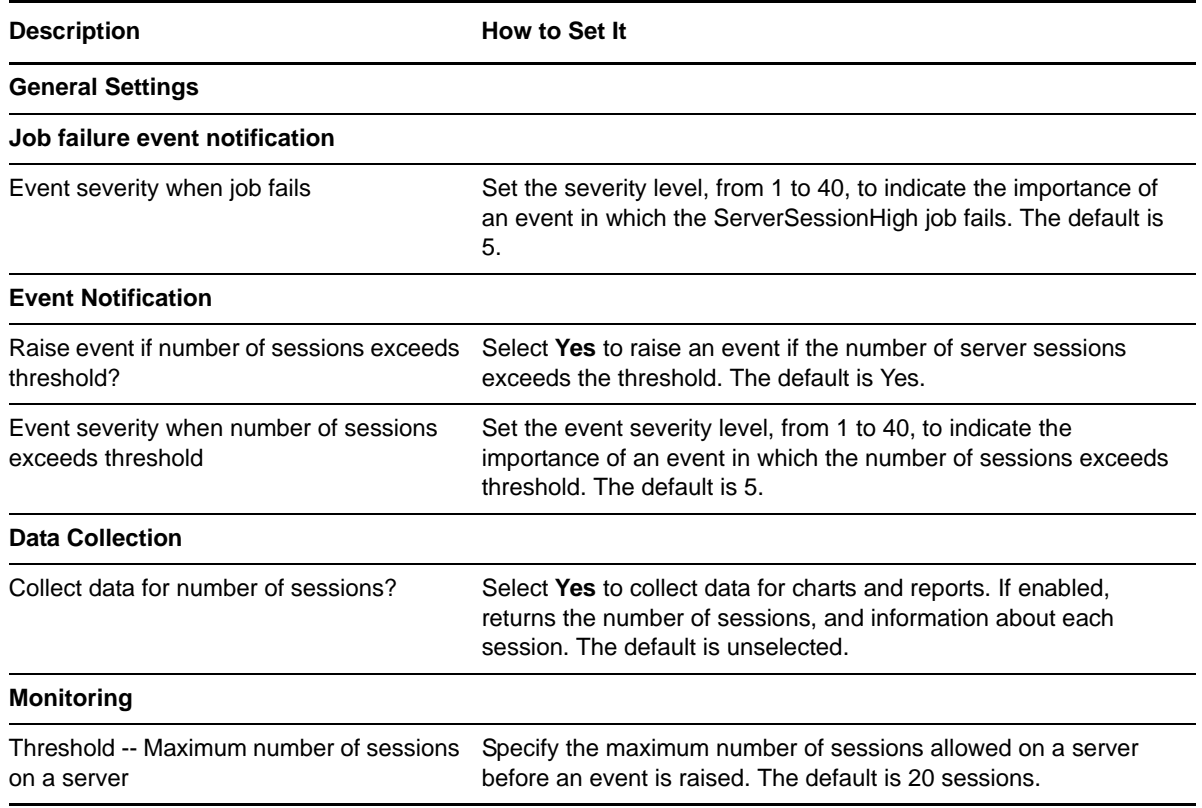

## <span id="page-41-1"></span>**3.15 SessionPerUser**

Use this Knowledge Script to monitor the number of sessions open for each user. You can monitor individual servers or entire server farms. If the number of sessions per user exceeds the threshold you specify, an event is raised.

### **3.15.1 Resource Object**

Citrix XenApp object

#### **3.15.2 Default Schedule**

The default schedule is **Every 30 minutes**.

### **3.15.3 Setting Parameter Values**

Set the following parameters as needed:

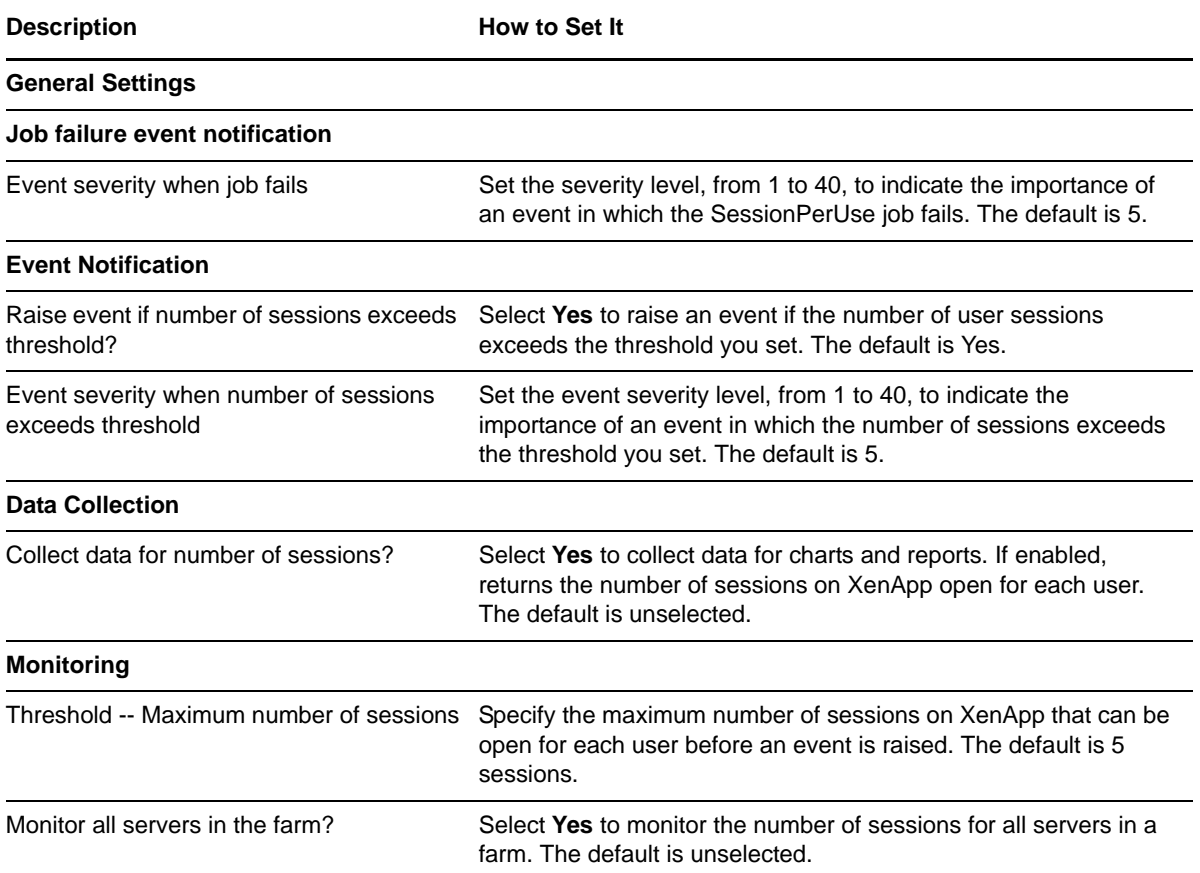

### <span id="page-42-0"></span>**3.16 SessionState**

Use this Knowledge Script to monitor for Independent Computing Architecture (ICA) sessions that are in certain states. SessionState Knowledge Script can now monitor XenApp server sessions per farm, generating event messages by farm name instead of server name.

If the number of sessions matching the states you select for monitoring falls below the minimum threshold or exceeds the maximum threshold you set, an event is raised.

SessionState obtains a list of all sessions from the XenApp API and loops through that list, looking at the state of each session. As an example, set the **Minimum threshold** to 2 and the **Maximum threshold** to 4. If this Knowledge Script finds two sessions in LISTENING state, and one in ACTIVE

state, the number of sessions in LISTENING state is between the minimum and maximum thresholds, so the Knowledge Script will not raise an event for that state. The number of ACTIVE sessions has fallen below the minimum threshold, so the script raises an event for the ACTIVE state.

In a case like the one cited above, the Knowledge Script would not raise an event for any other session state, even if other states had fallen below the minimum threshold. It only raises events for a state if at least one session is in that particular state.

One use for this script is to track the number of active or idle XenApp sessions.

### **3.16.1 Resource Object**

Citrix XenApp object

#### **3.16.2 Default Schedule**

The default schedule is **Every 30 minutes**.

#### **3.16.3 Setting Parameter Values**

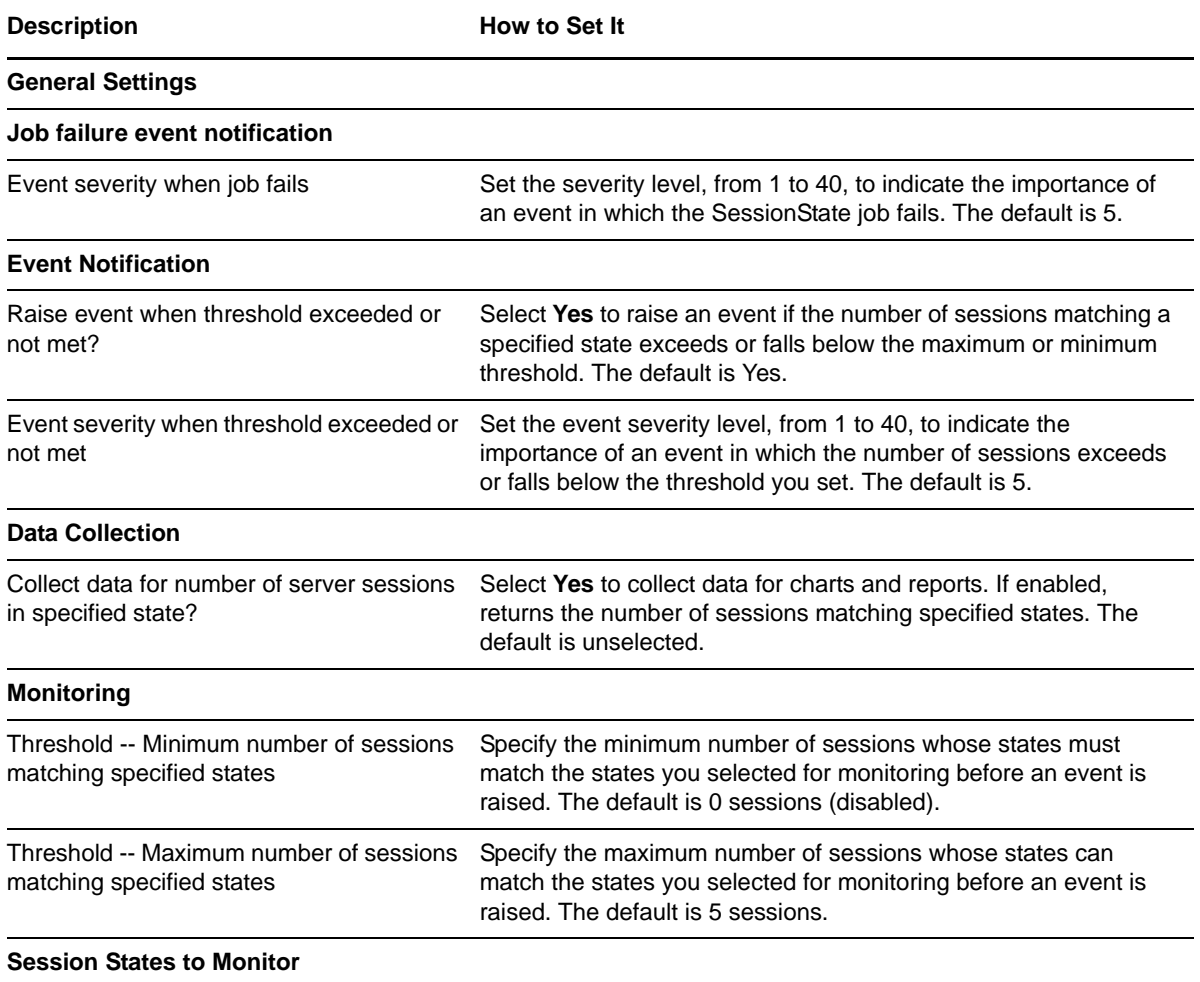

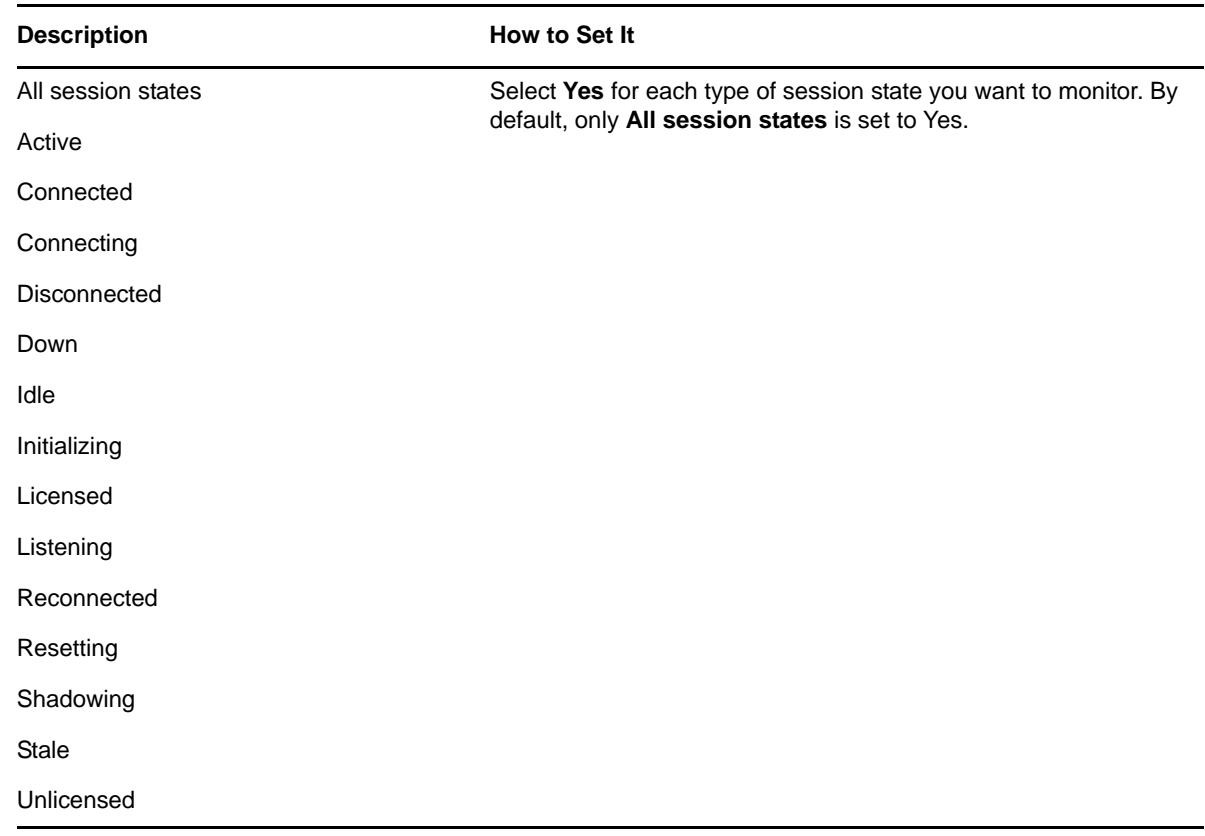

### <span id="page-44-0"></span>**3.17 UserResourcesHigh**

Use this Knowledge Script to monitor the utilization of CPU time and memory resources by users connected to XenApp. You can select which users to monitor and set thresholds for physical or virtual memory utilization or CPU utilization.

Monitoring a user's processes occurs on a per-process basis. Resource utilization is only measured for the processes being used by the user selected for monitoring. However, the utilization metrics of different processes are not aggregated per user. All users on the server where you dropped the Knowledge Script are monitored by default. When user runs multiple instances of a process, each process instance has a pound sign (#) then a number after the process name so you can easily see how many instances of that process are running for that user.

If the percentage of CPU time or the amount of physical or virtual memory used by a process exceeds a threshold you set, an event is raised.

#### **3.17.1 Resource Object**

Citrix XenApp object

### **3.17.2 Default Schedule**

The default schedule is **Every 30 minutes**.

### **3.17.3 Setting Parameter Values**

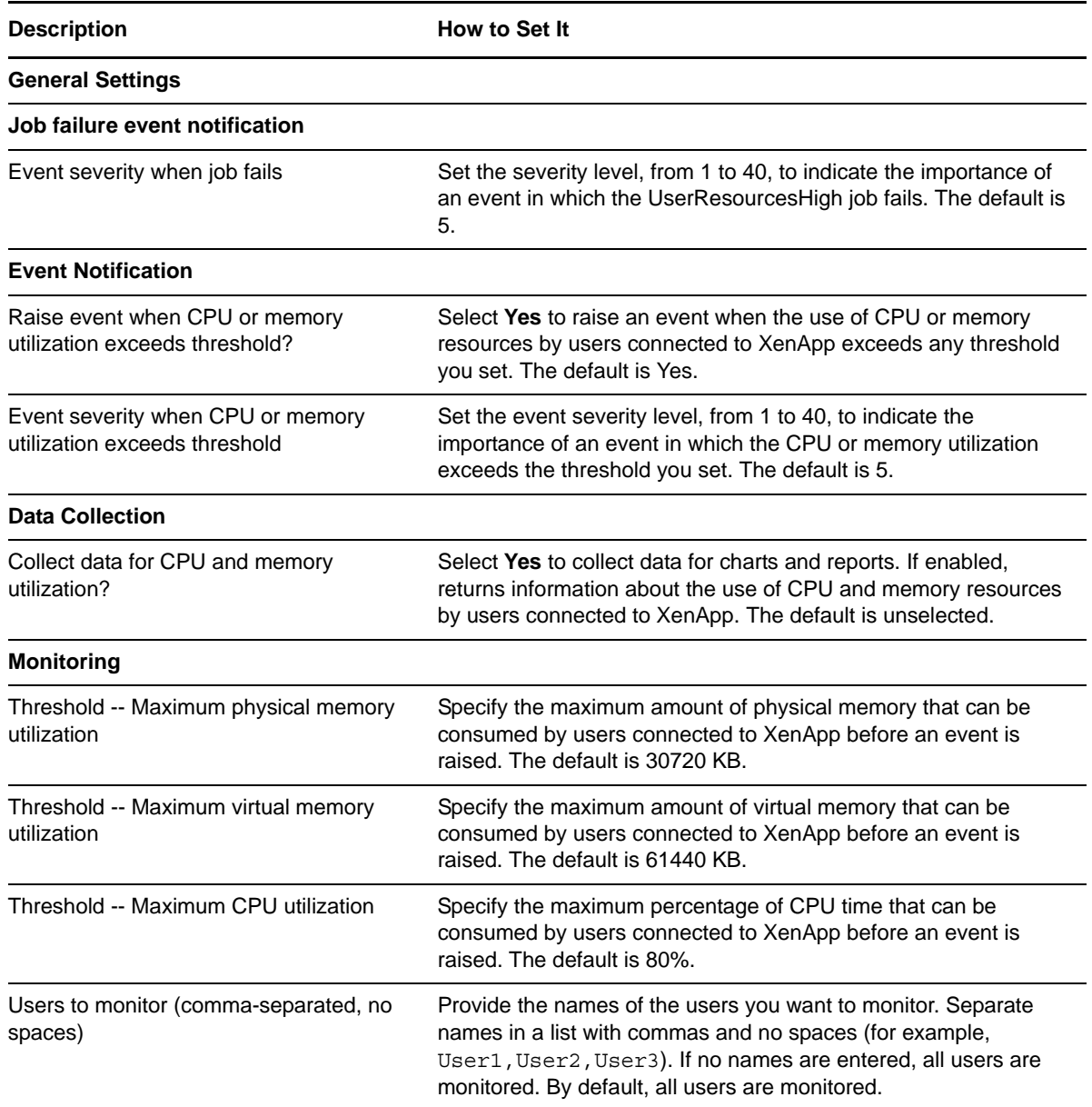